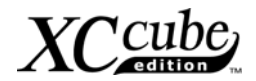

## <span id="page-0-0"></span>**Chapter of Contents**

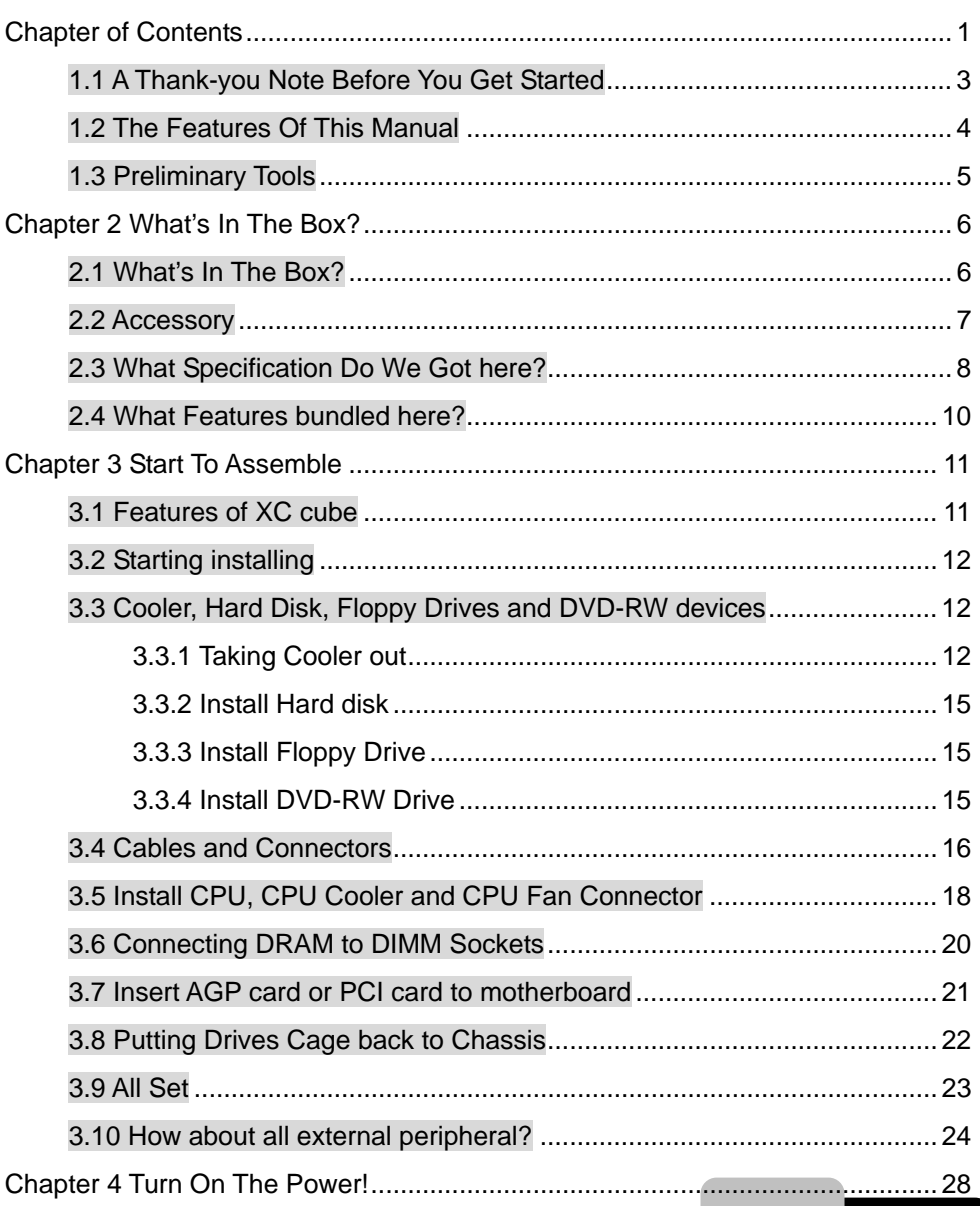

 $\mathbf 1$ 

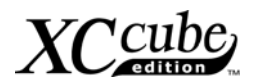

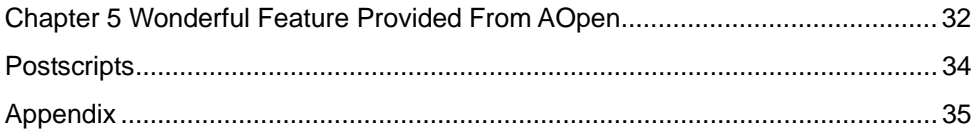

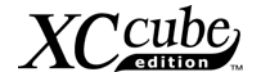

#### <span id="page-2-0"></span>**1.1 A Thank-you Note Before You Get Started**

First of all, we would like to express our gratitude for purchasing our **AOpen** specially-designed XCcube. Once again, this bare-system is designed uniquely to meet all your personal needs with our great industry-designing ability and our everlasting perseverance to the quality of all our products.

This manual is for those who want to set up computer by themselves. In other words, this is a book for " Fresh drivers on the road." If you are already a veteran, this manual may not be suitable for you. It is our hope that novices can build up their own computer step by step.

Now, we would like to invite you to personally experience this user-friendly manual and all of the powerful functions this **AOpen** XCcube offers.

The logos of Adobe and Acrobat are the registered trademarks of Adobe Systems Incorporated.

The logos of AMD, Athlon, and Duron are the registered trademarks of Advanced Micro Devices, Inc.

The logos of Intel, Intel Celeron and Pentium II&III are the registered trademarks of Intel Corporation.

The logos of nVidia are the registered trademarks of nVidia Corporation.

The logos of Microsoft, Windows are the registered trademarks of Microsoft Corporation in America and other countries.

All the titles of the products and the trademarks mentioned in this manual are for the purpose of illustrative conveniences and are possessed by their respective firms.

We regret not informing about any changes in usage standards and other related information. AOpen Company reserves the right of altering or modifying the content of this manual. In case of any mistakes or incorrect descriptions, which include those on the products, AOpen makes no guarantee or commitments.

**This document is based on the copyright laws in order to protect our company and reserve all rights.** 

**Under no circumstances are any types of duplicating and loading this brochure in any databases and media permitted except the permission signed on formal document by AOpen Company.** 

**1996-2003 Copyrights, AOpen Ltd. All rights reserved.** 

**[http://www.aopen.com](http://www.aopen.com/)**

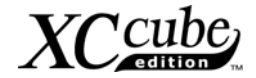

### <span id="page-3-0"></span>**1.2 The Features Of This Manual**

In this manual, you'll be able to learn how to:

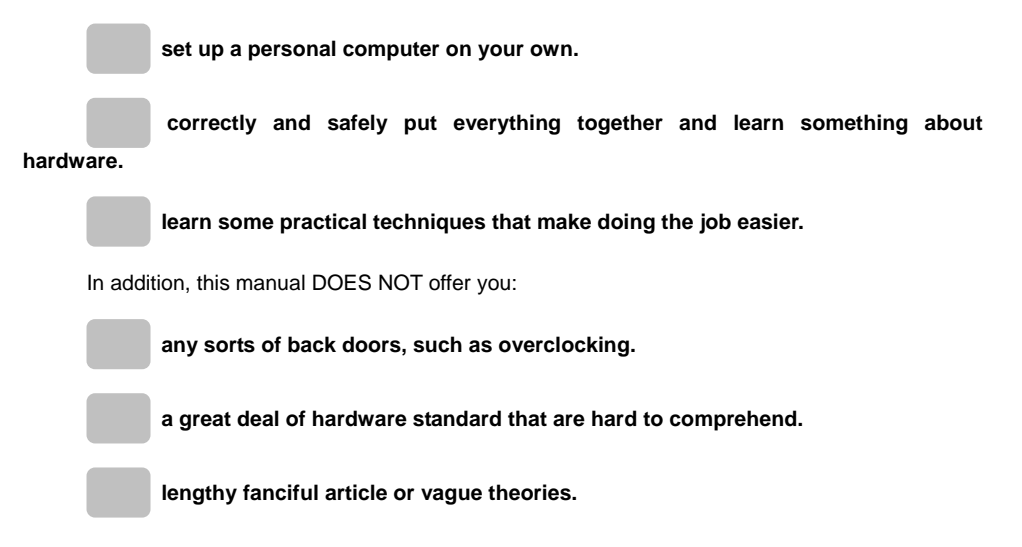

Instead, this manual explains profound theories in simple language by colorful illustrations. Therefore, you will see the icons below frequently:

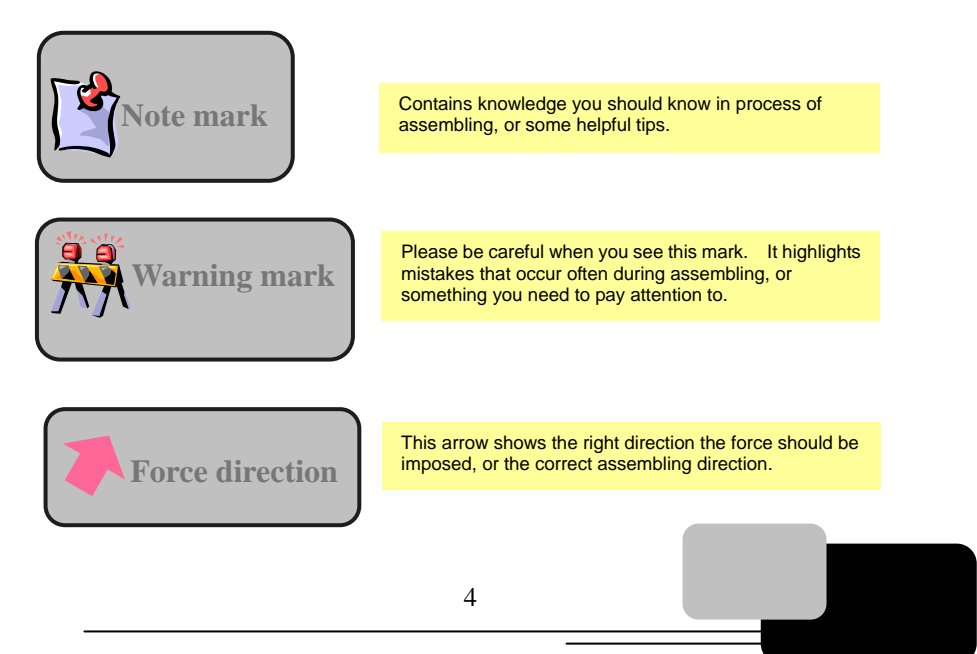

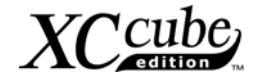

### <span id="page-4-0"></span>**1.3 Preliminary Tools**

"A workman must first sharpen his tools if he is to do his work well". Right before you start the assembly, there are some tools that can't be spared.

Firstly, the most frequently-used too is cross screwdriver by which most interior components are fixed. A suitable screwdriver can make the following job much easier. Being so, does any screwdriver apply? Actually a magnetic tip one is suggested. That is because in the process of setting up your PC, the situation is very likely to happen: you accidentally drop the screws into the interior of the computer. In case of this, a magnetic screwdriver helps attracting the fallen screws that are hard to reach by hands. Some screw holes are placed where hands can hardly reach. At this time, we need a magnetic screwdriver, too. In addition, the size of our tool also matters. Generally, the **domestic 107 cross screwdriver** is the most appropriate one.

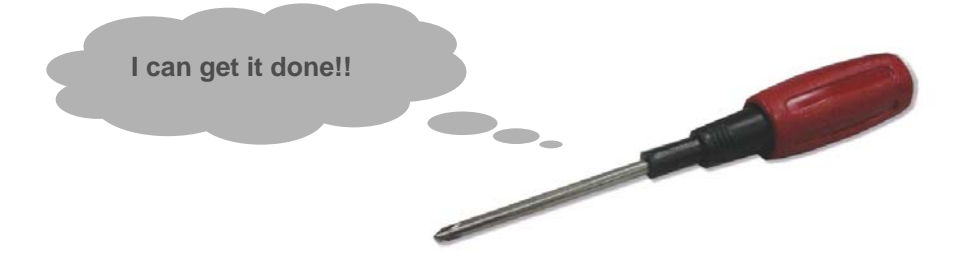

When putting things together, it is necessary to adjust Jumper. In most cases, things can be done barehanded. But there comes a time always when your hands fail to reach in and fix the problem. You'll thank God with a pliers on hand which keeps you away from any annoying trouble for just setting one JUMPER.

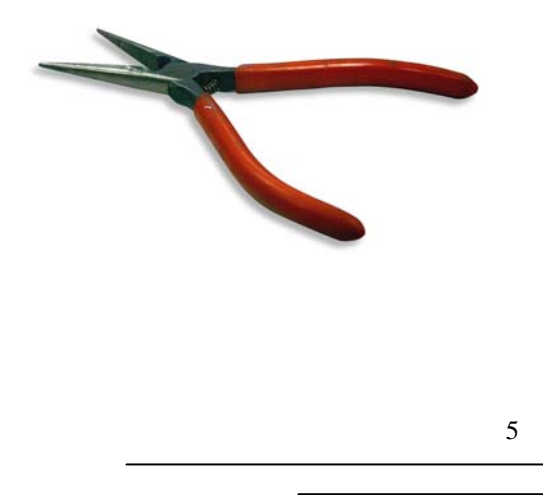

## **What is Jumper?**

Jumper is something generally referred to " Jumping wire" that utilizes the short circuit of the pins to tune up some functions, such as FSB (front side bus), ratio, and sound switches adjusting.

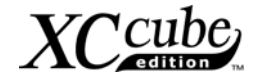

## <span id="page-5-0"></span>**Chapter 2 What's In The Box? Chapter 2 What's In The Box?**

## **2.1 What's In The Box?**

Open the XCcube box, you will finds components as follow:

**XCcube chassis / Drives Cage Motherboard Power Supply CPU cooler** All in One  $\overline{a}$ 

**Power Supply / XC cube chassis CPU cooler (EZ65 or EZ18) Motherboard [UX4SG-1394 (EZ65) / UK79G-1394 (EZ18)]**

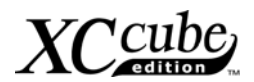

### <span id="page-6-0"></span>**2.2 Accessory**

Beside main components, you are supposed to see the following accessories:

 **Fixed screws:** After opening the accessory parcel, you'll see the following four different type of screws:

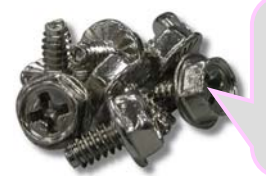

As shown in the picture, the<br>threads on threads NO.1 screw are wide and it has a hexagonal head

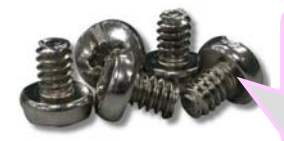

As shown in the picture, the NO.3 screw's threads are wide as well but it has a round head.

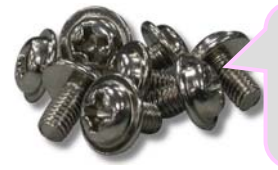

As shown in the picture, threads on NO.2 screw are narrow and there is a ring on its head.

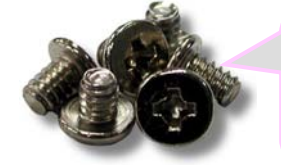

As shown in the picture, the NO.4 screw's threads are wide as well but it has a flat head.

**IDE Cable:** a 80 -pin connector to connect the hard disk with IDE interface.

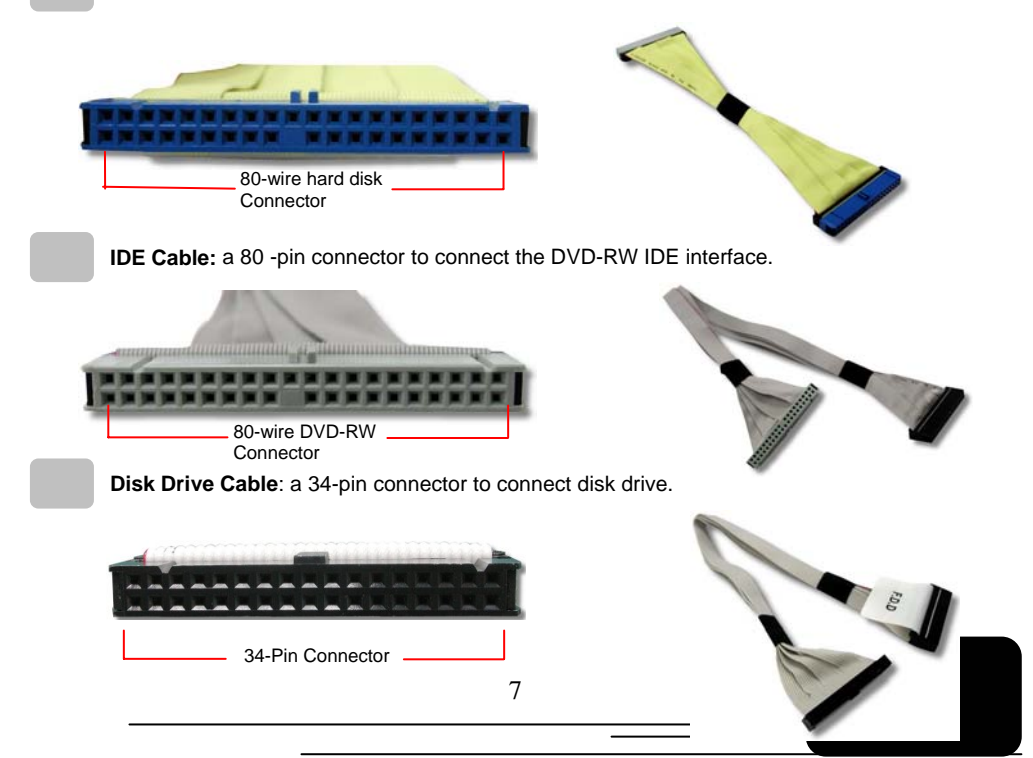

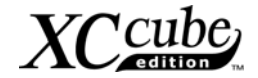

## <span id="page-7-0"></span>**2.3 What Specification Do We Got here?**

This XCcube comes with two type of motherboard for your selection. Let's take a brief look at what specification these two boards got.

For Intel lover, we provide **UX4SG-1394** here.

Please refer to the **Appendix** chapter for motherboard details.

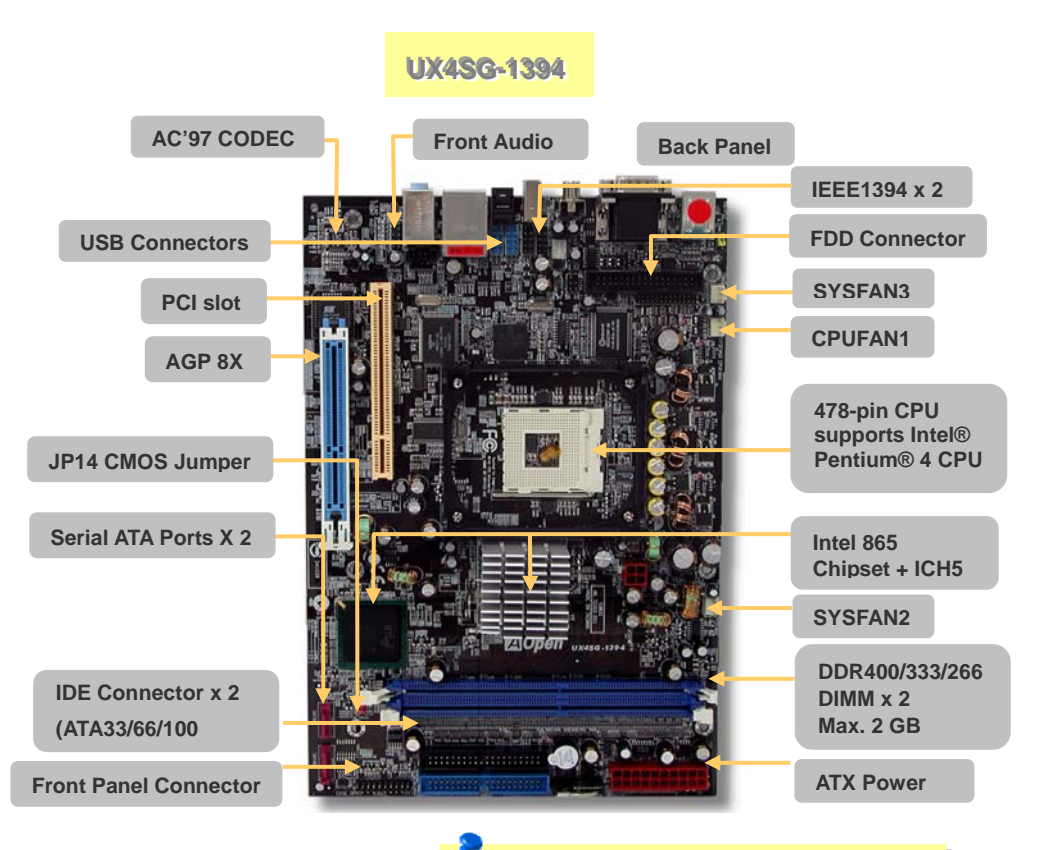

*Note: Intel 865G chipset don't support Willamette or Celeron (0.18u) processors. Northwood processor would detect the clock ratio automatically, you may not be able to adjust the clock ratio in BIOS manually.*

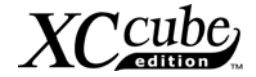

For Pro- AMD user, we provide **UK79G-1394**.

Please refer to the **Appendix** chapter for motherboard details.

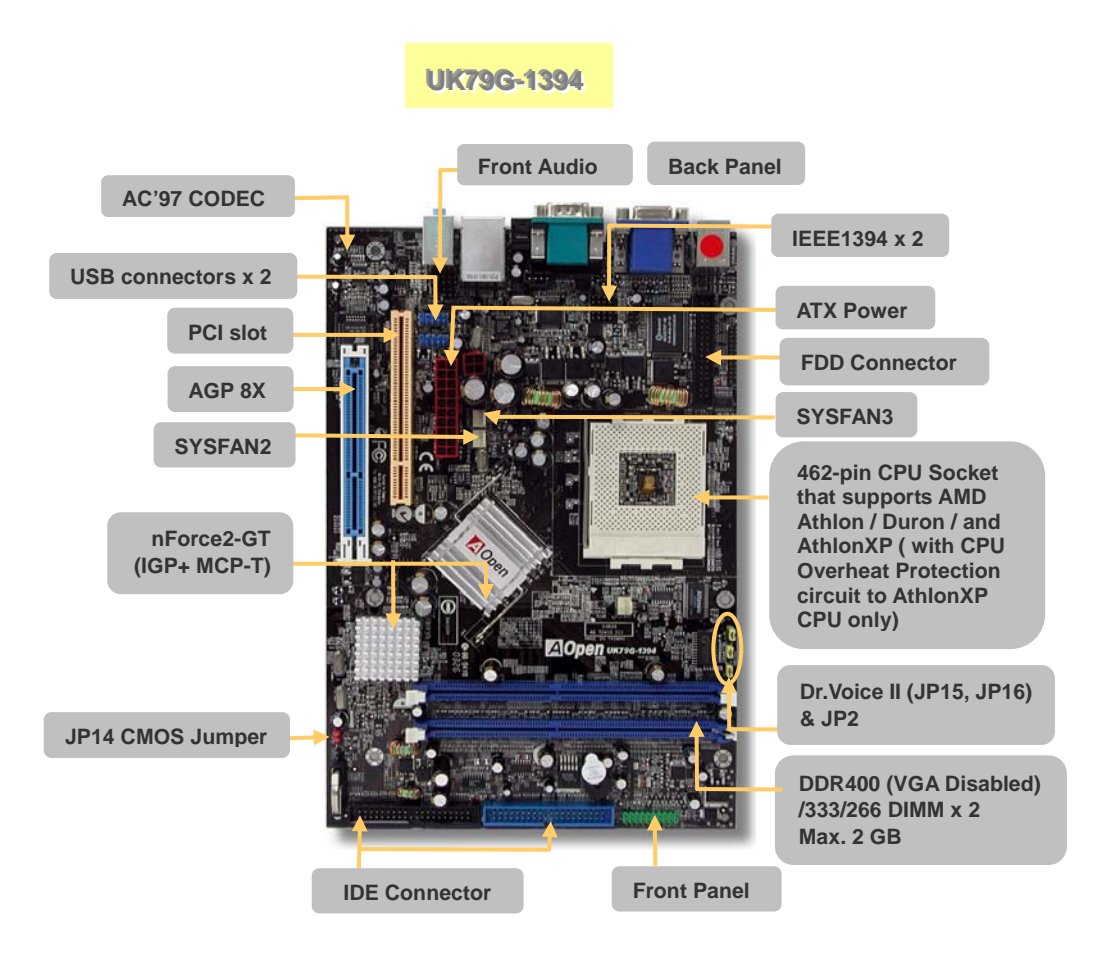

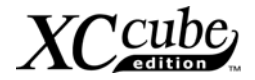

## <span id="page-9-0"></span>**2.4 What Features bundled here?**

One of the advantages of AOpen motherboard is its inventive features, which bundled along with their models. Various features had been included in **UX4SG-1394** (EZ65) and **UK79G-1394** (EZ18) motherboard.

You may directly visit our technical website for details: <http://english.aopen.com.tw/tech/techinside>

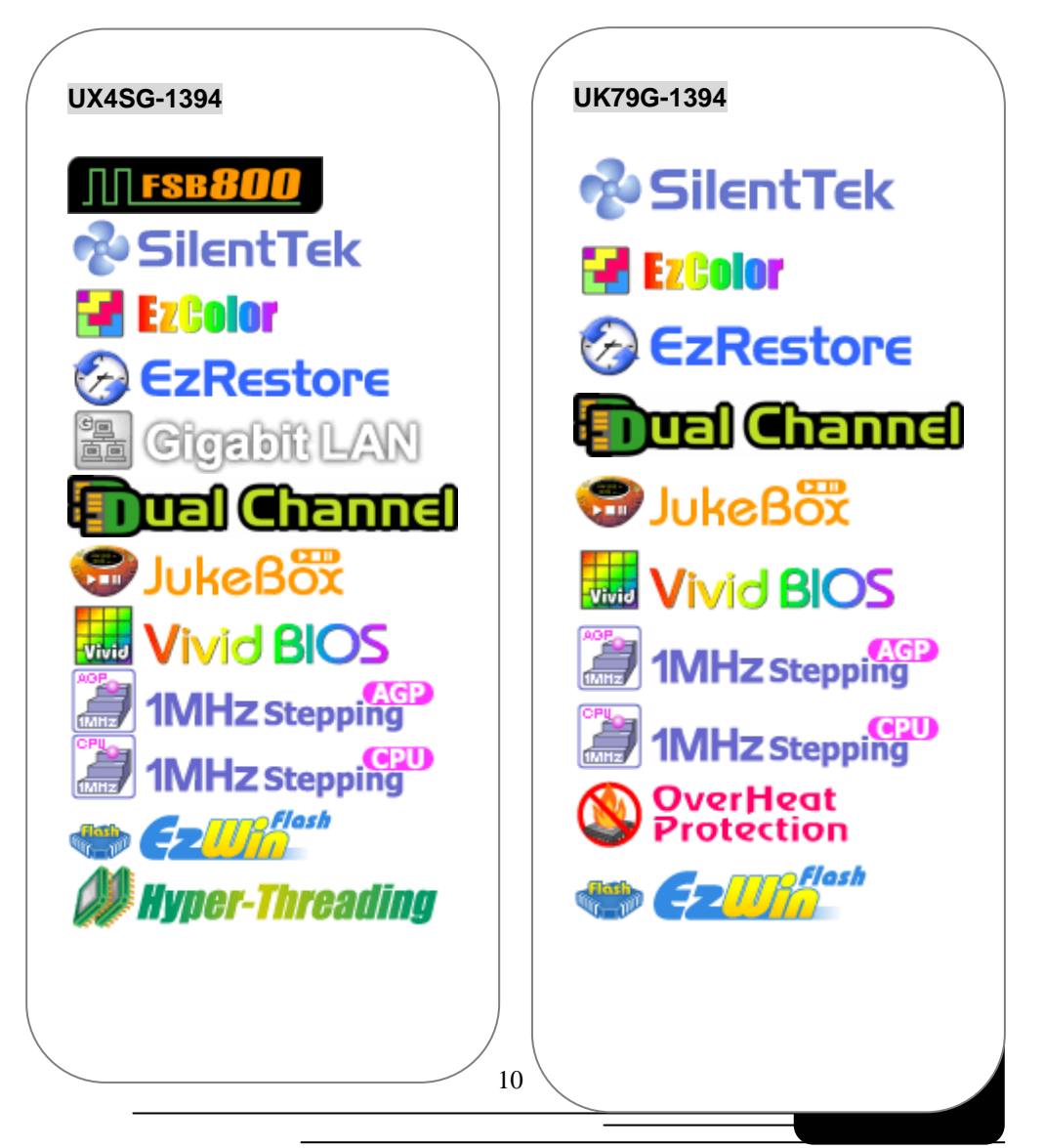

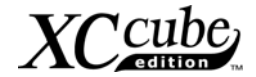

## <span id="page-10-0"></span>**Chapter 3 Start To Assemble Chapter 3 Start To Assemble**

#### **3.1 Features of XC cube**

**AOpen XC cube**, designed as a Mini-PC, providing you as many advantages as it can. You may find that it is elegant among other traditional PC design that obviously highlighted your individual style and taste with different color panel provided. In addition to it's unique appearance, AOpen XC cube is easy to move around in your house, suitable for decoration even in your living room. As light and crispy as it is, it is definitely your choice for a PC.

**Unique design that reflects your style and taste!**

**Color Panel changing that changes with your mood!**

**Space flexibility allows you to move it from living room or to your bedroom.** 

**Silent Technology, PC that is quiet even in the middle of the night.** 

**Easy Installation for any new hand assembling their first PC.** 

**Mini housing which saves you almost 60% of housing space.**

**Hand-harmlessness design ensures you 100% security during assembling.**

**Equipped with a highly efficient power supply to keep your computer work smoothly in most cases.** 

**Conform to FCC ClassB/DoC and CE standards to guarantee your health.** 

**Teamed with high-efficiency motherboard to make your job a great deal easier.**

**Great extensible function where you can optionally purchase AGP/PCI interfaces with low-profile standards.** 

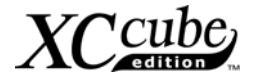

## <span id="page-11-0"></span>**3.2 Starting installing**

1. Unscrew all screws on the chassis. Use your thumb to push the chassis backward to you.

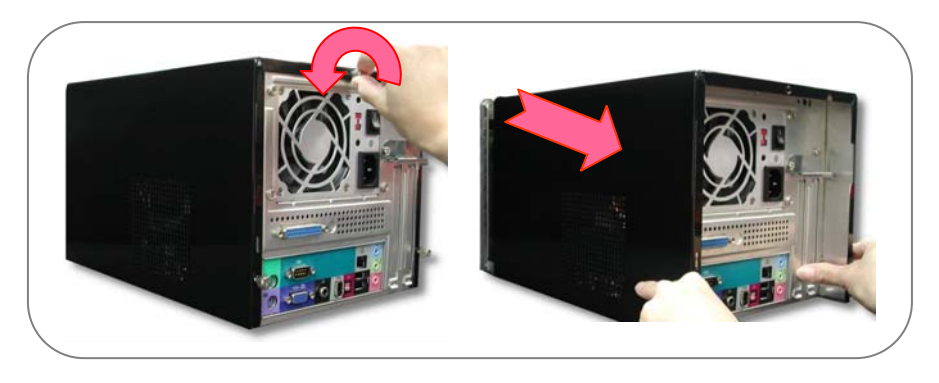

2. Lift the chassis up. Here you may see the internal of the chassis.

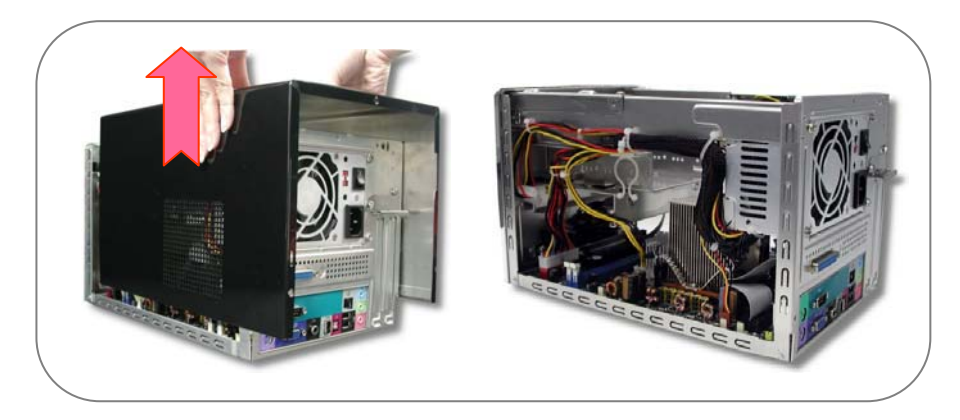

## **3.3 Cooler, Hard Disk, Floppy Drives and DVD-RW devices**

#### **3.3.1 Taking Cooler out**

Before installing hard disk, floppy drives and DVD-RW into the XC cube chassis, let's take the cooler out from chassis first.

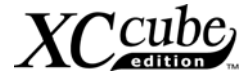

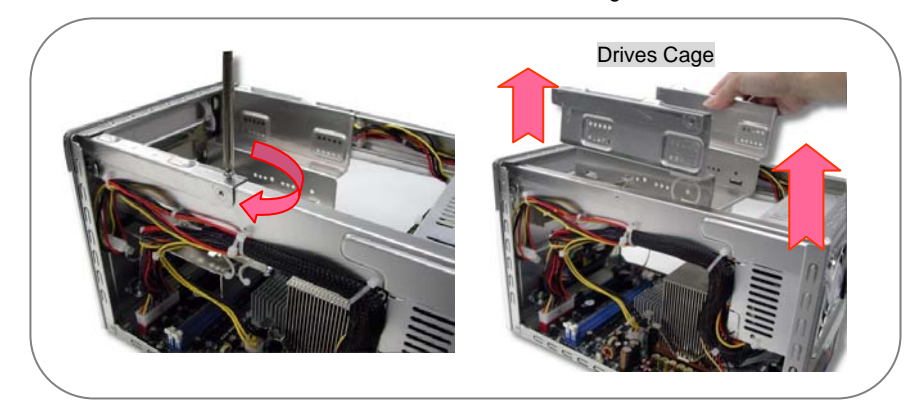

1. Take the screws off the chassis and then take the Drives Cage out.

2. For **EZ65 XC cube PC**,. Before taking AOpen-made Cooler out, please disconnect its connector first. After that, unfasten AOpen-made Cooler.

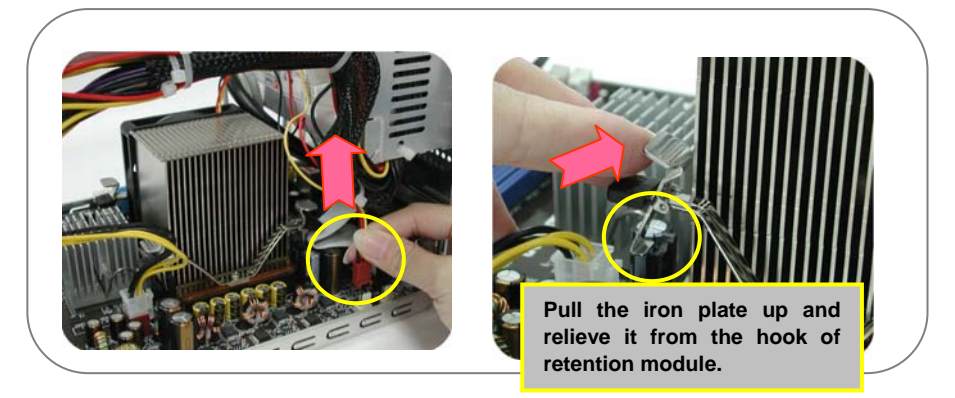

Take the cooler out of the chassis. Put it aside for later use then.

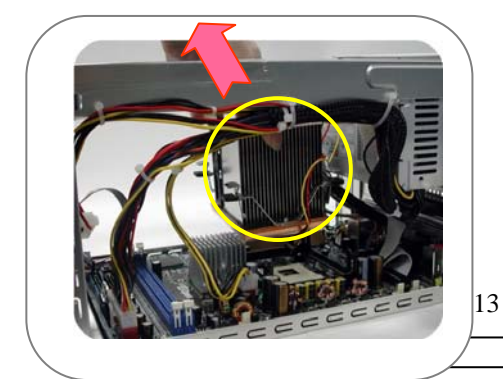

# **Why AOpen Fan Cooler**?

After thermal testing and confirmation, we have chosen this model of AOpen cooler for fitting with XC cube. It has been tested with optimized air-flow and excellent heat dissipation function for our XC cube system.

It is highly recommended **not** to use other branded cooler to go with XC cube.

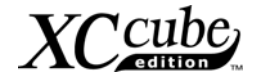

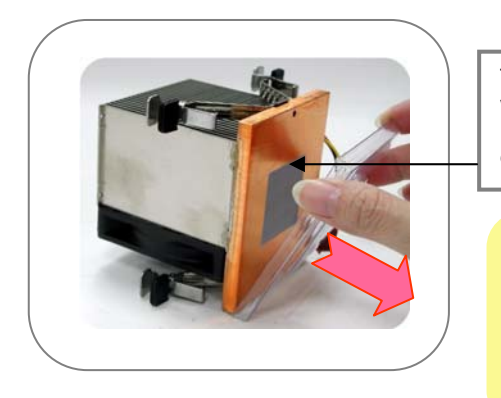

The bottom of Cooler had been protected with a plastic cover when shipped. Please take it off when you want to put the cooler on CPU.

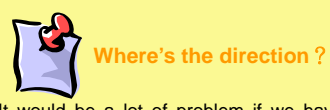

It would be a lot of problem if we have had installed the devices in the incorrect direction. Therefore, please kindly pay attention to the FRONT mark shown in the picture.

3. For **EZ18 XC cube PC**. Before taking AOpen-made Cooler out, please disconnect its connector first. After that, unfasten AOpen-made Cooler.

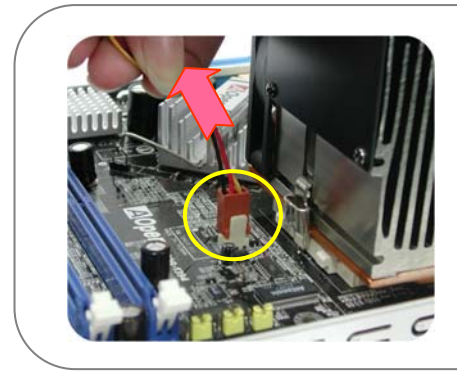

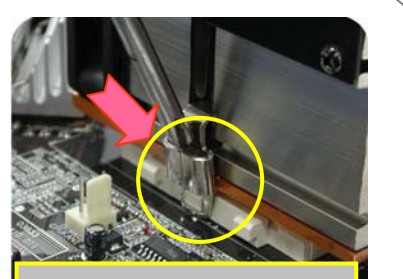

**Use a screwdriver to push the iron lock down to relieve it from the socket.** 

Take the cooler out of the chassis. Put it aside for later use then.

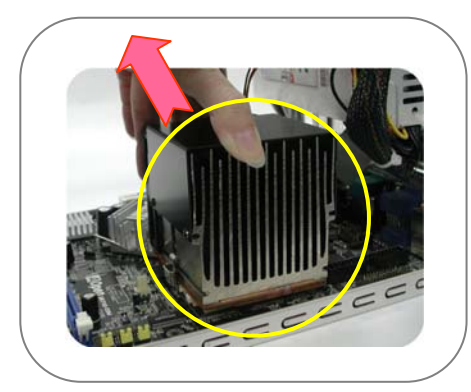

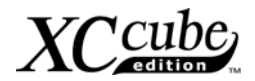

#### <span id="page-14-0"></span>**3.3.2 Install Hard disk**

After taking out Cooler, let's focus on Installing **Drives Cage**. Slide hard disk into the Drives Cage, and use screw no. 3 to screw it firmly to the cage.

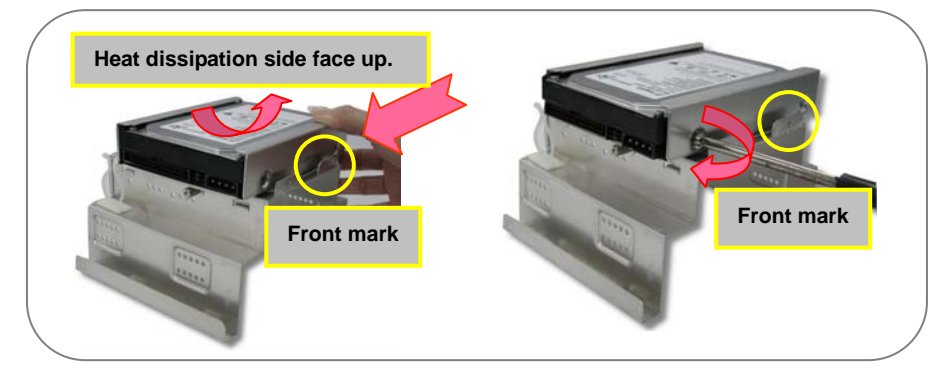

#### **3.3.3 Install Floppy Drive**

1. Slide in the floppy drive as shown. Use screw no.2 to screw the  $3<sup>rd</sup>$  and  $6<sup>th</sup>$  hole separately.

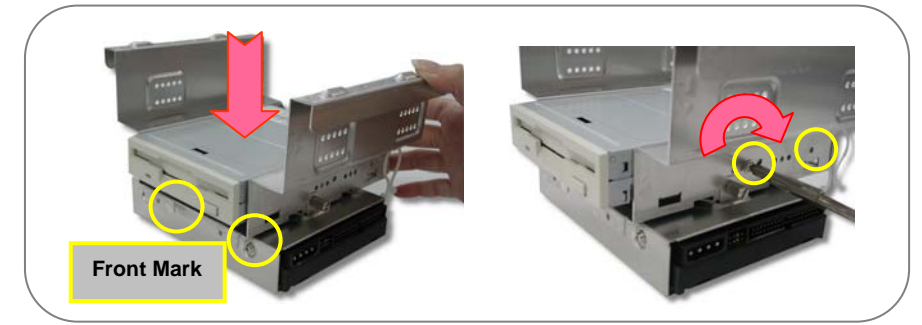

#### **3.3.4 Install DVD-RW Drive**

1. Slide in the DVD-RW drive. Use screw no.2 to screw the DVD-RW firmly.

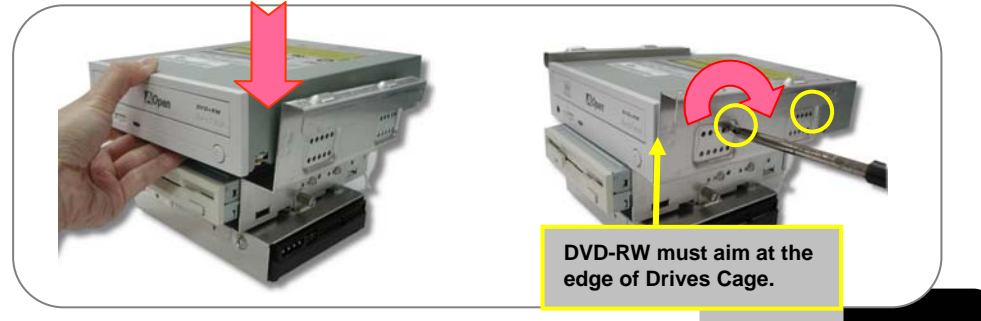

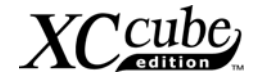

<span id="page-15-0"></span>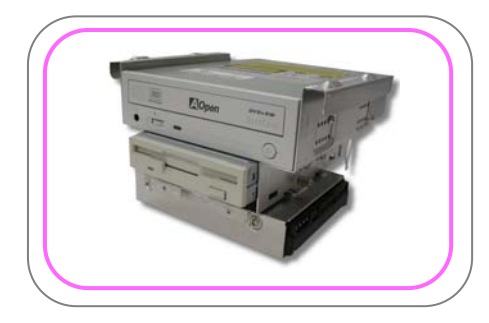

#### **Don't mess up screws!!**

Generally there are special screws for hard disk in the parcel when you buy a new hard disk. There will be no harm done using those screws. If no screws are attached, use those packed in the accessory parcel. Make sure to use the NO.2 screws. (See page 6)

## **3.4 Cables and Connectors**

1. Before connecting necessary cables and connector to motherboard, you may found most of the I/O panel connectors (IEEE1394, USB, Front Audio and S/PDIF) both at front panel and back panel on motherboard have had been connected properly as shown.

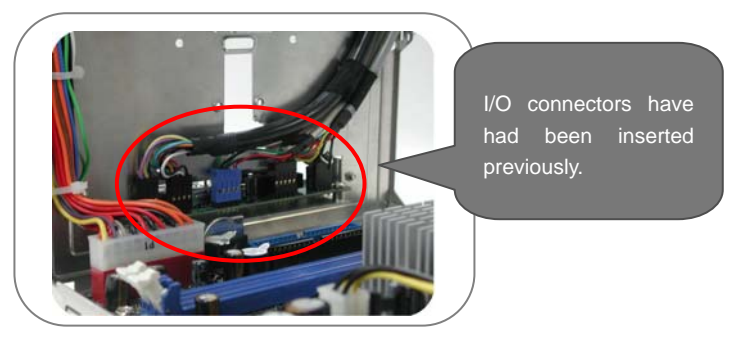

2. Connecting floppy cable, hard disk and DVD-RW cable on motherboard for later use.

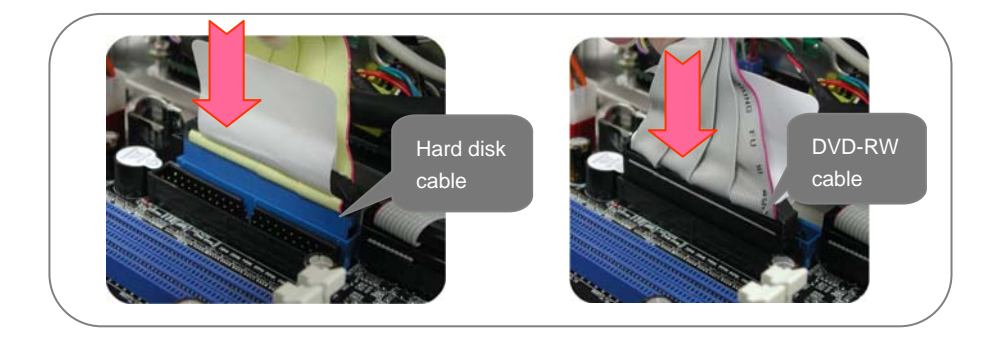

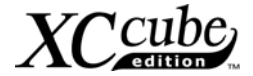

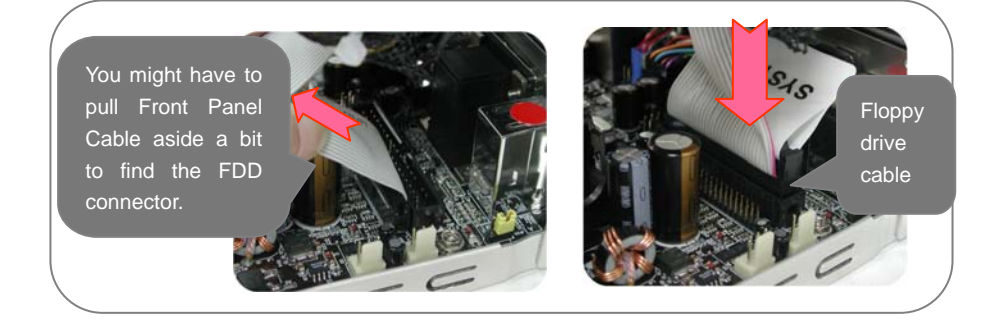

3. If you happen to have Serial ATA hard disk, this motherboard comes with Serial ATA connectors onboard as well. With EzColor design, you may easily find out the correct flame-red cable with the correct header. You may kindly install the Serial ATA cables onto Serial ATA headers.

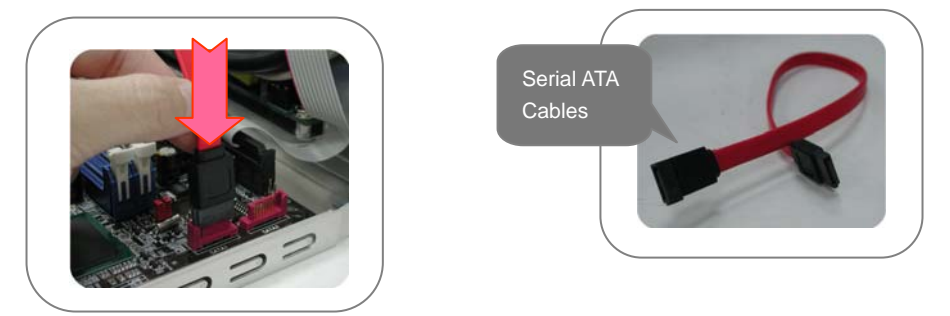

As Serial ATA hard disk comes with different power connector, please use our bundled SATA power connector to connect the hard disk.

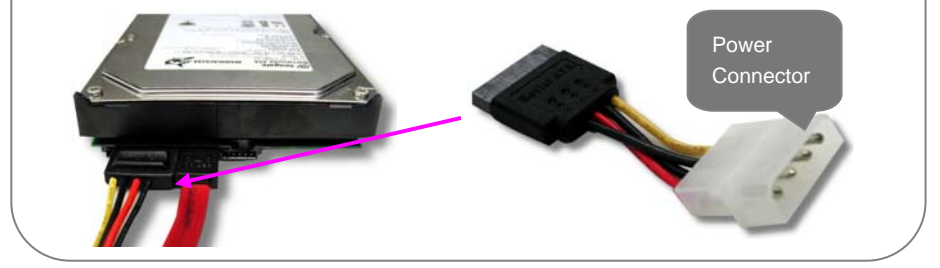

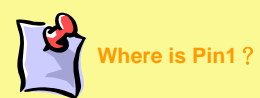

When connecting IDE cables, bear in mind to aim the red side of IDE cables at the first pin of the socket where there's an arrow mark on the motherboard. If you are still not sure, please refer to your motherboard manual.

17

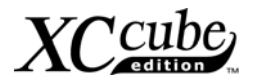

## <span id="page-17-0"></span>**3.5 Install CPU, CPU Cooler and CPU Fan Connector**

1. Erect sensor up a bit (it might have been folded while shipped in with Cooler on top of it). After that, erect CPU socket lever up.

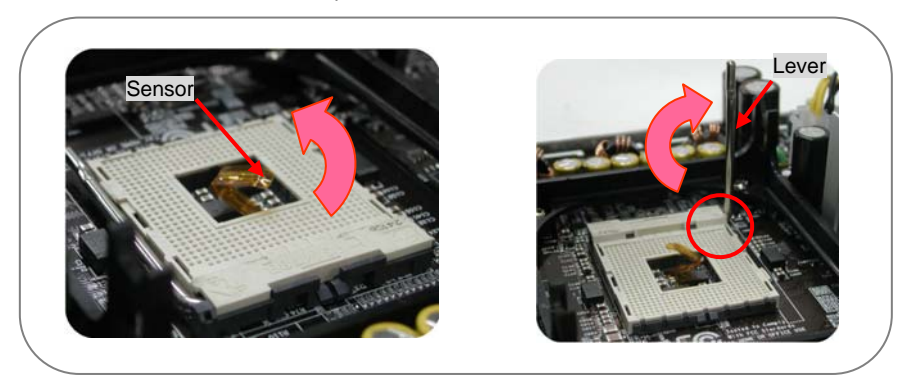

2. Install CPU onto the CPU bracket. Press the lever back to CPU socket.

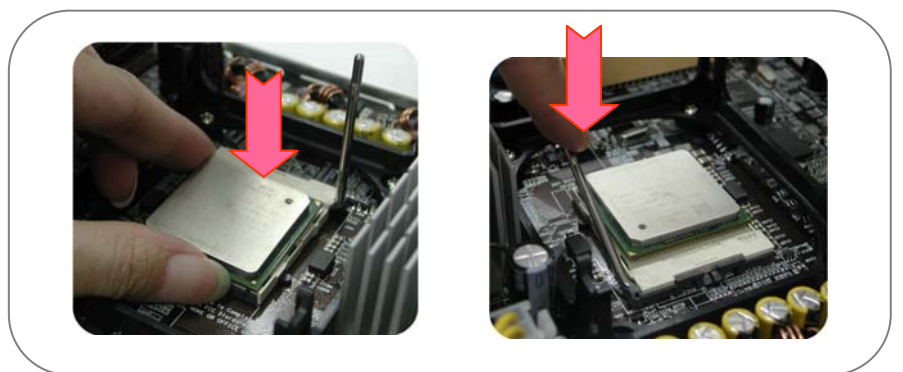

3. And it's done.

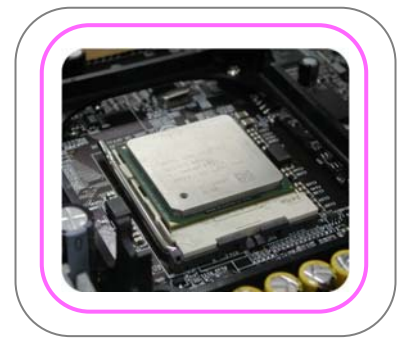

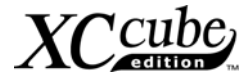

4. **For EZ65 XC cube**. Put CPU cooler firmly onto the CPU retention module.

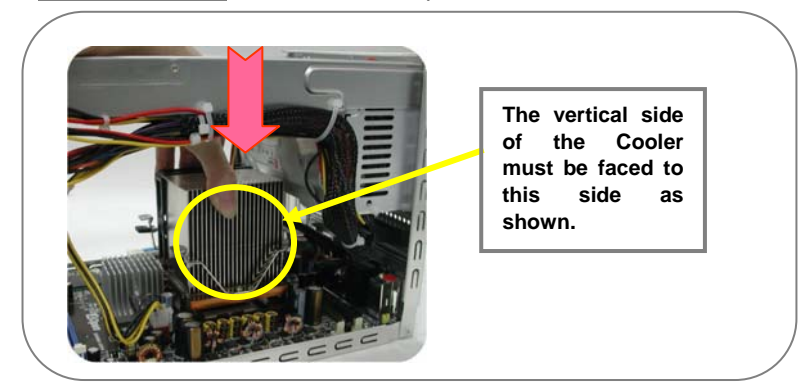

Connect the fan cable onto the CPU FAN connector onboard. Evenly press the iron plate downward till you hear a "clip" sound

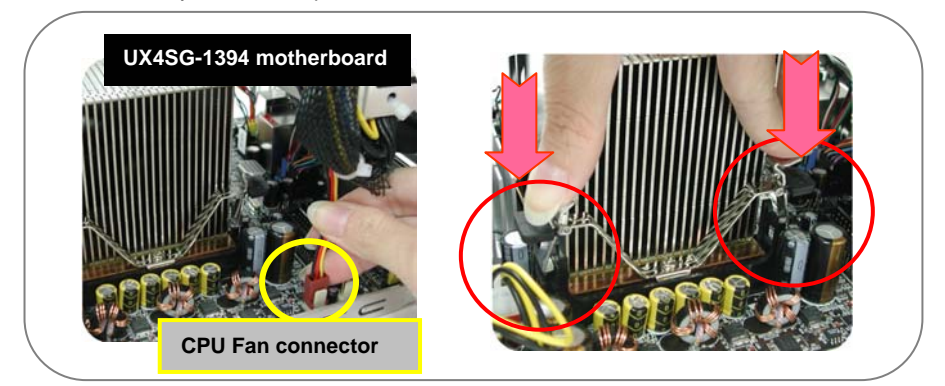

5. **For EZ18 XC cube.** Put CPU cooler firmly onto the CPU retention module.

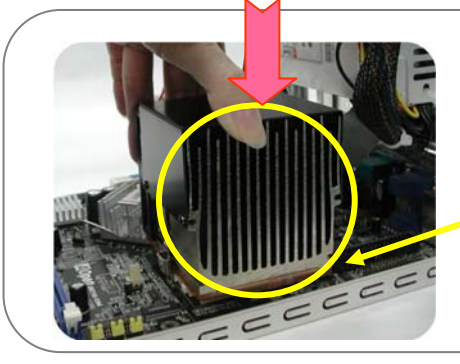

**The vertical side of the Cooler must be faced to this side as shown.** 

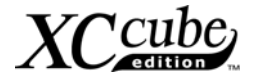

<span id="page-19-0"></span>Connect the fan cable onto the fan connector onboard. Lock the right iron plate of cooler to the socket as shown.

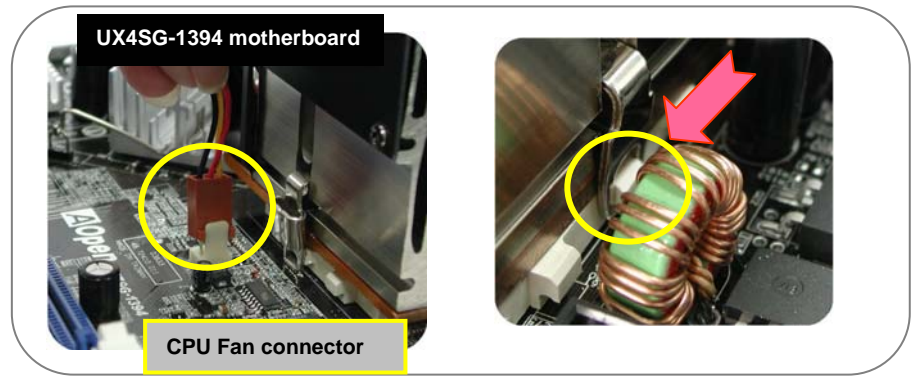

Use screwdriver to press the iron plate downward till the iron plate is firmly hooked to socket.

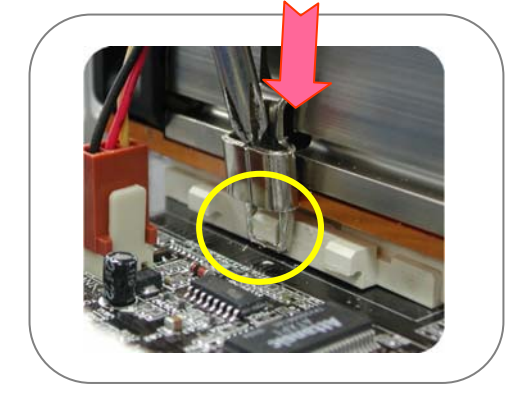

## **3.6 Connecting DRAM to DIMM Sockets**

1. DIMM socket is designed in Sky Blue color, which is very easy to recognize. Install memory module evenly into DIMM.

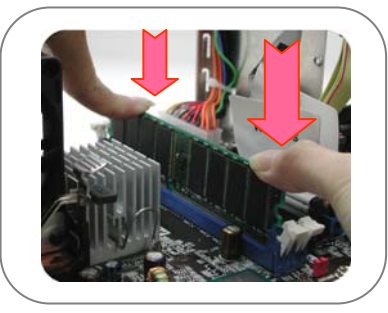

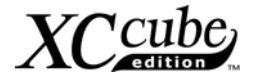

## <span id="page-20-0"></span>**3.7 Insert AGP card or PCI card to motherboard**

1. If you happen to have AGP card or PCI, you may insert them onto the AGP slot as shown. Screw the iron plate off the back panel, and use the screwdriver to pry it out.

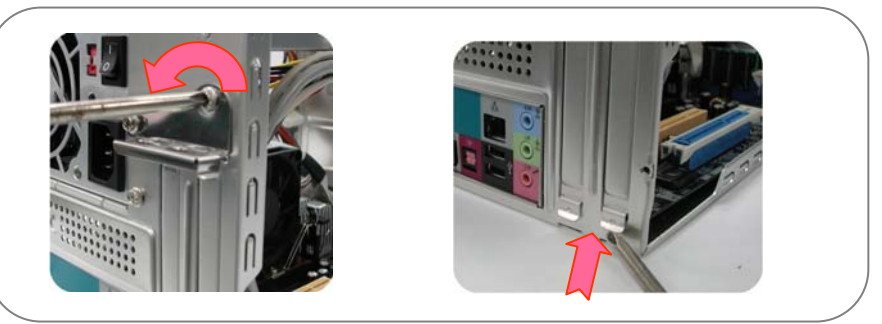

2. After that, please plug in the AGP card. Screw the iron lock on top of the AGP slot will do.

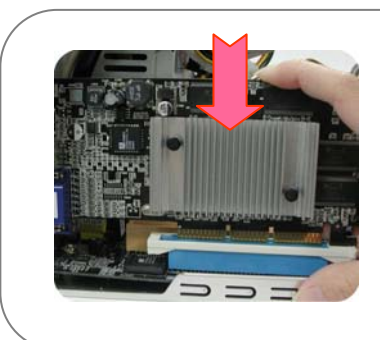

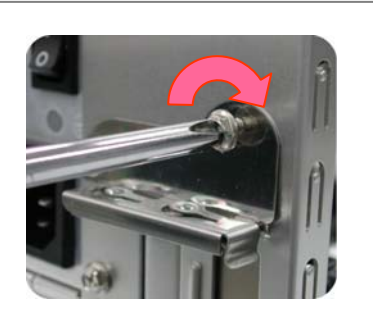

3. AGP card is done!

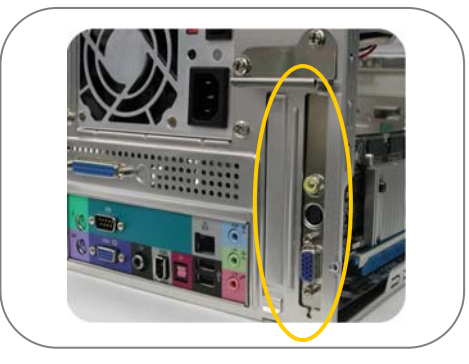

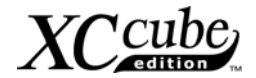

## <span id="page-21-0"></span>**3.8 Putting Drives Cage back to Chassis**

1. Putting all cables aside, and assemble the Drives Cage back to the chassis from top of the chassis.

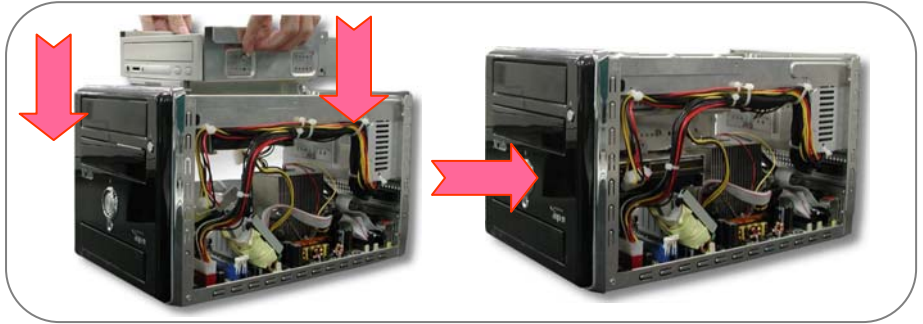

2. Lift the Drive Cage up at 45 degree for better installing DVD-RW and Floppy Drive.

Connecting Floppy drive and its power cord to Drive Cage:

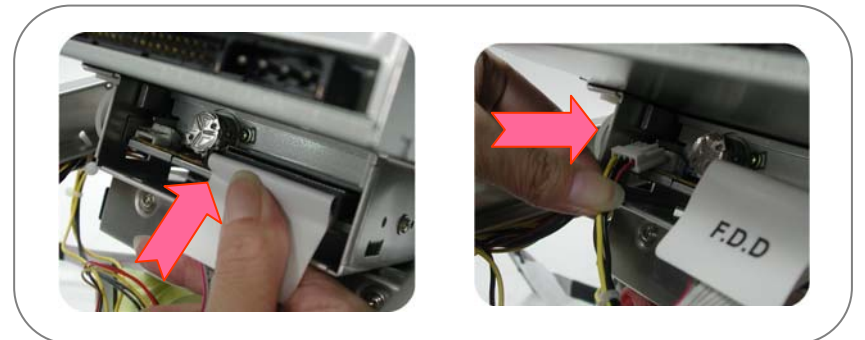

Connecting DVD-RW drive/power cord to Drive Cage:

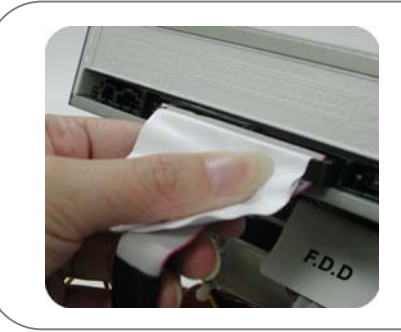

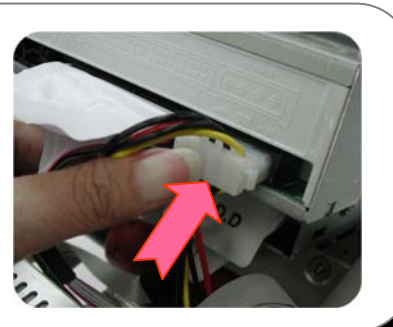

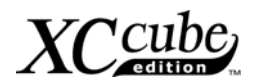

<span id="page-22-0"></span>Connecting hard disk/power cord to Drive Cage:

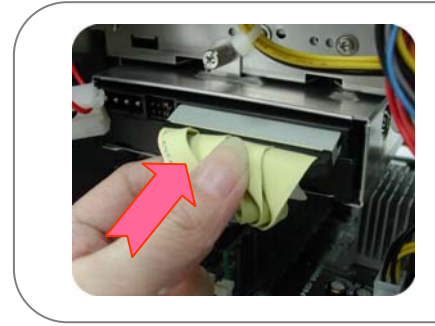

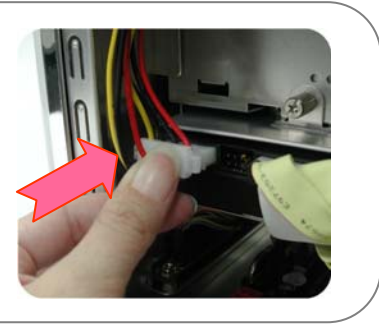

Lock the Drives Cage with screw No. 2.

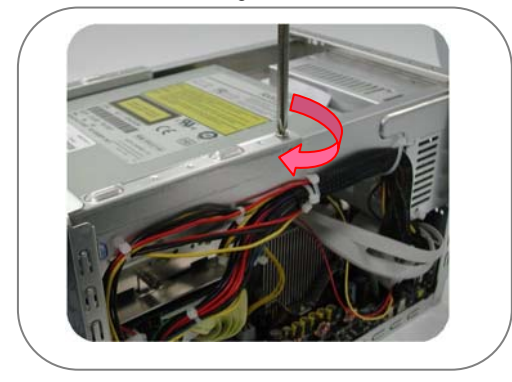

## **3.9 All Set**

1. Assemble the housing back to the chassis. Screw the chassis back.

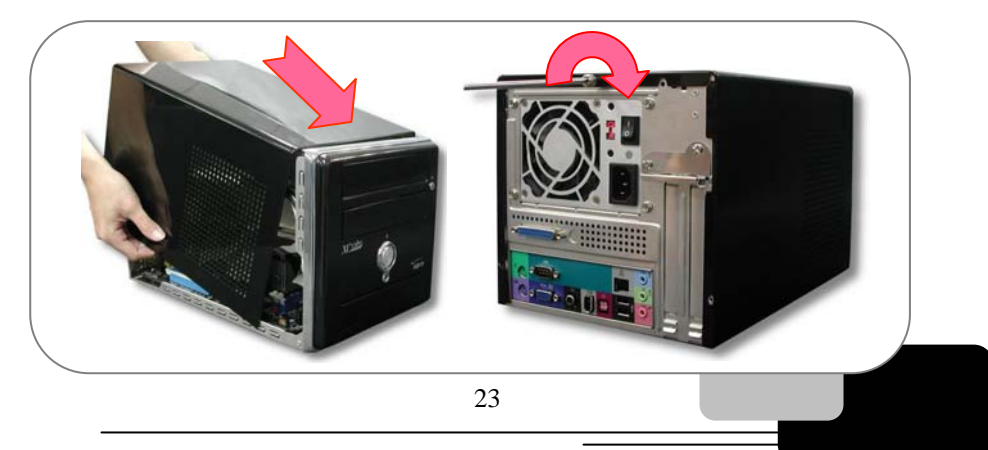

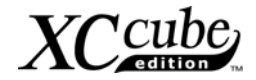

## <span id="page-23-0"></span>**3.10 How about all external peripheral?**

1. Let's take a look at the Front Panel and Back Panel ports.

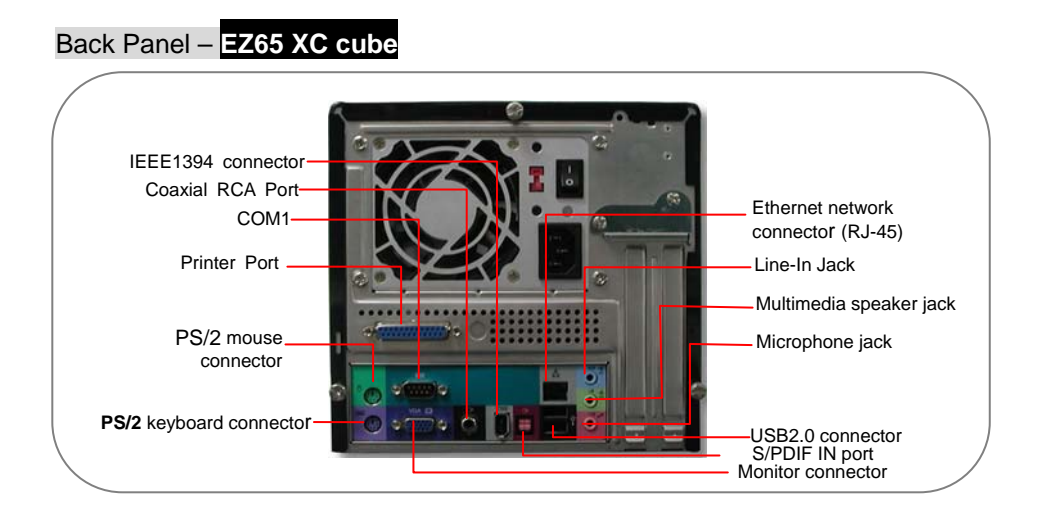

## Back Panel – **EZ18 XC cube**

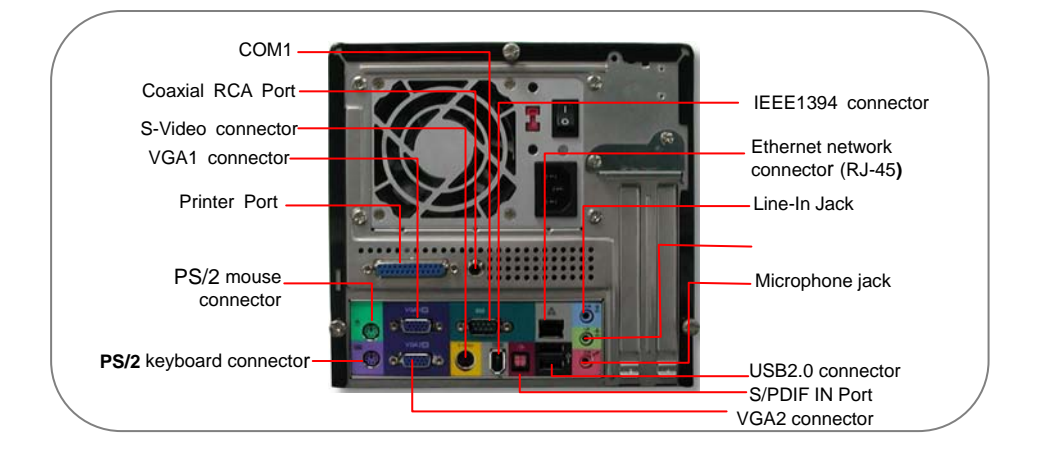

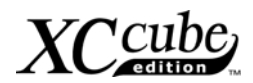

#### Front Panel

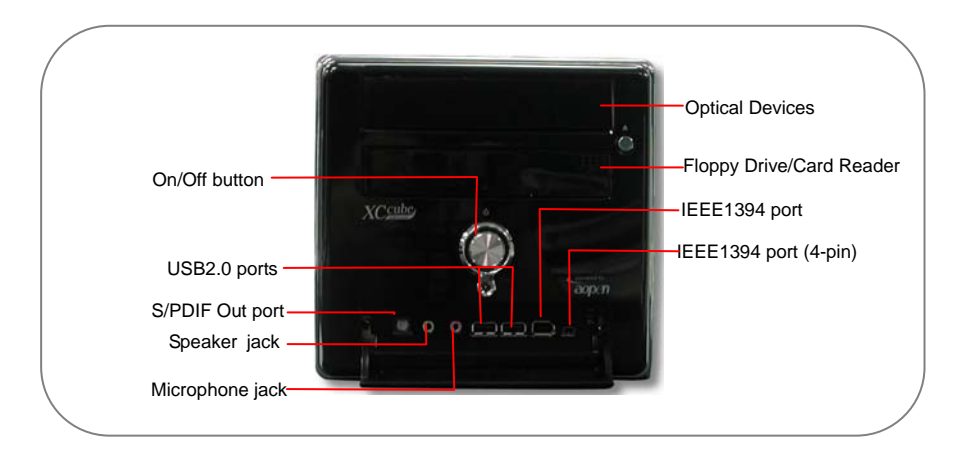

2. Connect keyboard and mouse.

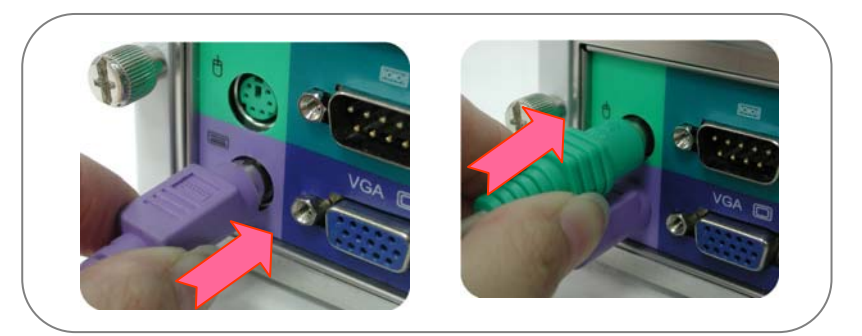

3. Connect monitor and tighten screws

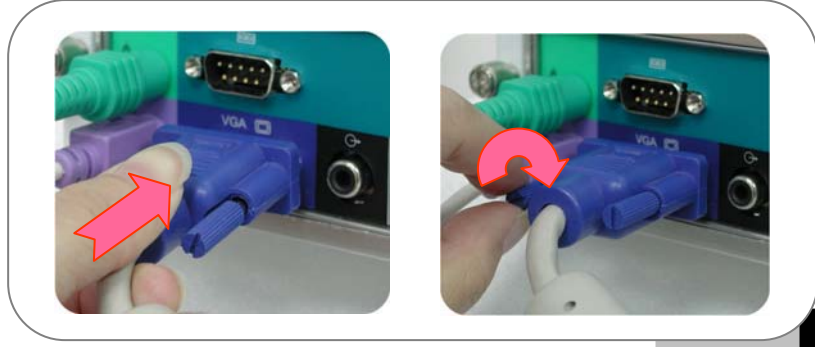

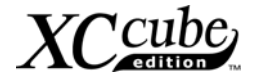

#### 4. Connect Microphone (speaker or earphone) and network cable

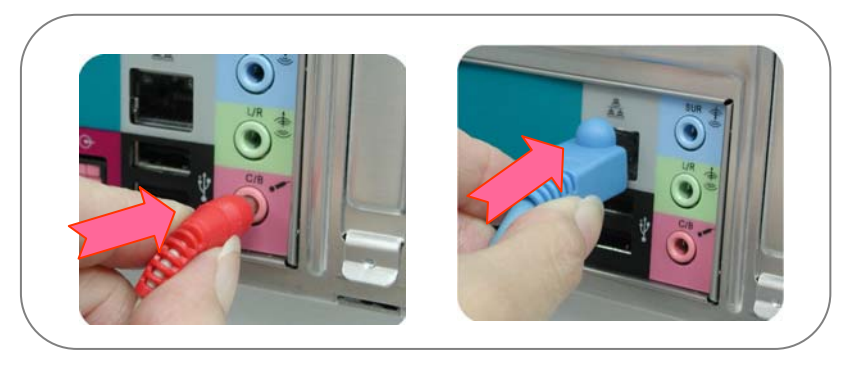

5. Set proper voltage and connect power supply cable.

The voltage supplied by power outlet differs from countries or areas you dwell in. If the outlet is supplied by 110V, please set the switch to 115V. If the outlet is supplied by 220V, please set the switch to 230V.

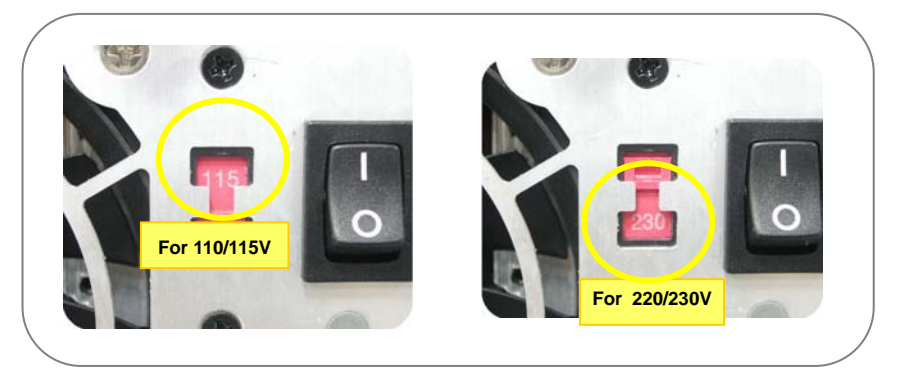

Connect Power Cord Cable finally.

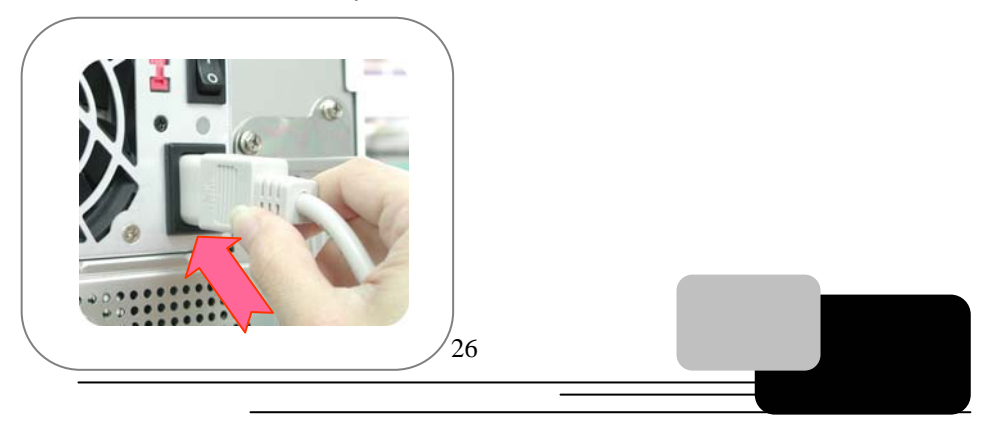

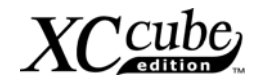

## **[Note]**

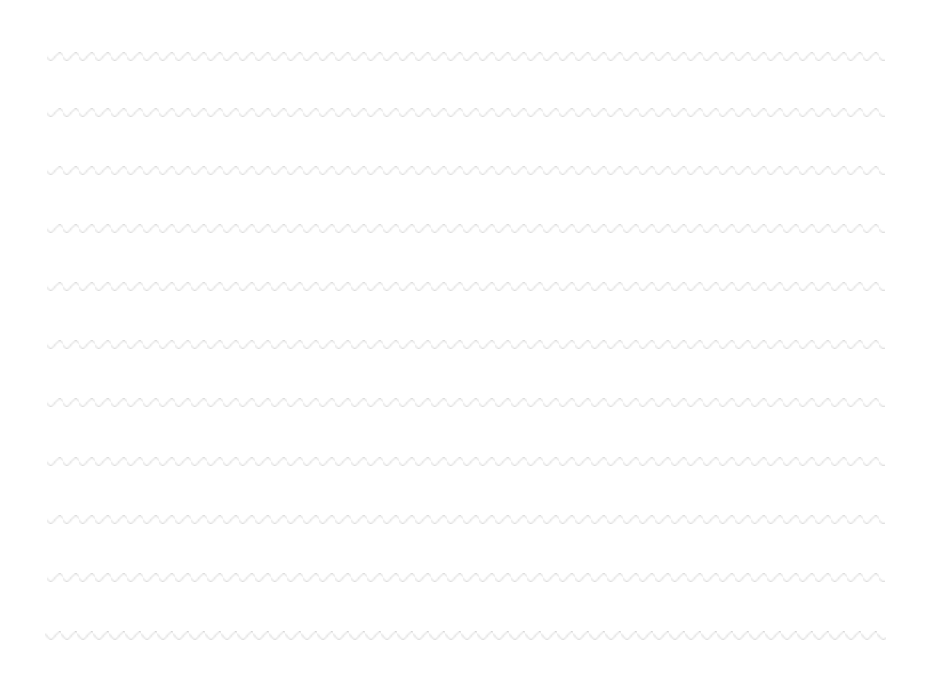

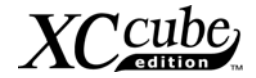

## <span id="page-27-0"></span>**Chapter 4 Turn On The Power!**

#### 1. Turn on the power.

Ok, all cables have been properly connected. Are you getting confident of assembling a computer by yourself? The final stage is to turn on the power to check what you have done so far. Now take a short break and have a drink. Then turn on the computer to see how things are going.

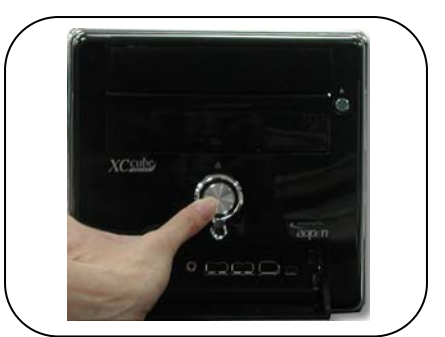

2. Set BIOS (Basic Input/Output System).

Not long after activating the power, you'll expect to see the following screen and a line of message saying " Press DEL to enter SETUP" at the bottom of the screen. Please press Delete button:

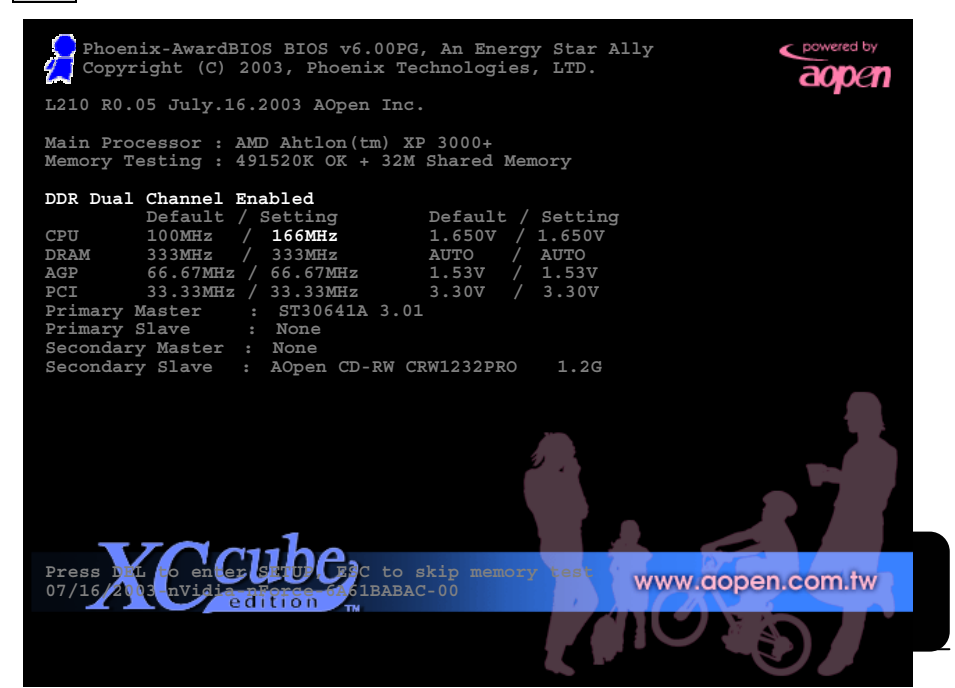

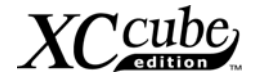

After pressing Delete, you'll see the following BIOS setup:

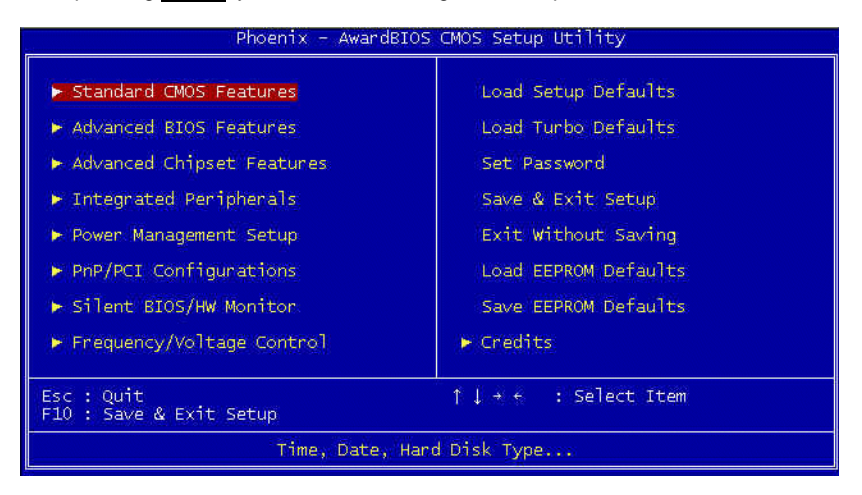

Now, you can move the cursor by using direction keys on the keyboard. Move the cursor to the option item "Load Setup defaults" and press Enter

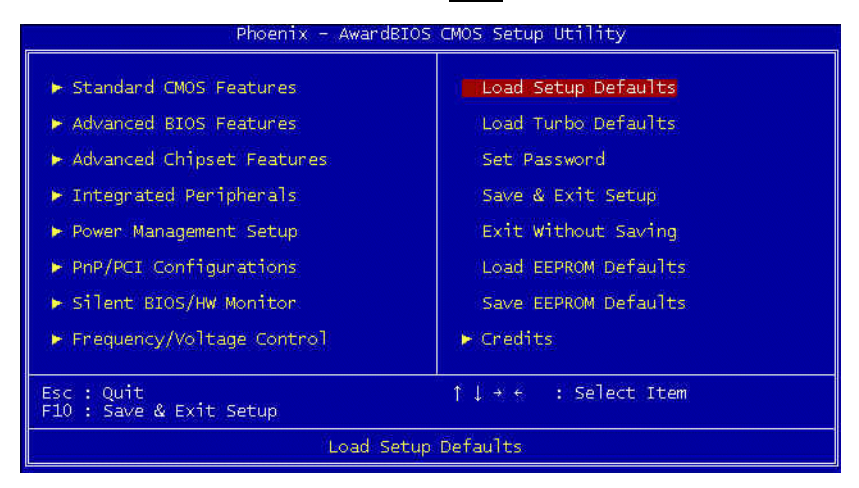

29

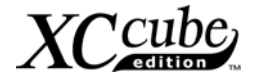

Then, the following dialogue screen will pop up to confirm the default BIOS values. Please press "Y" to confirm and then press Enter

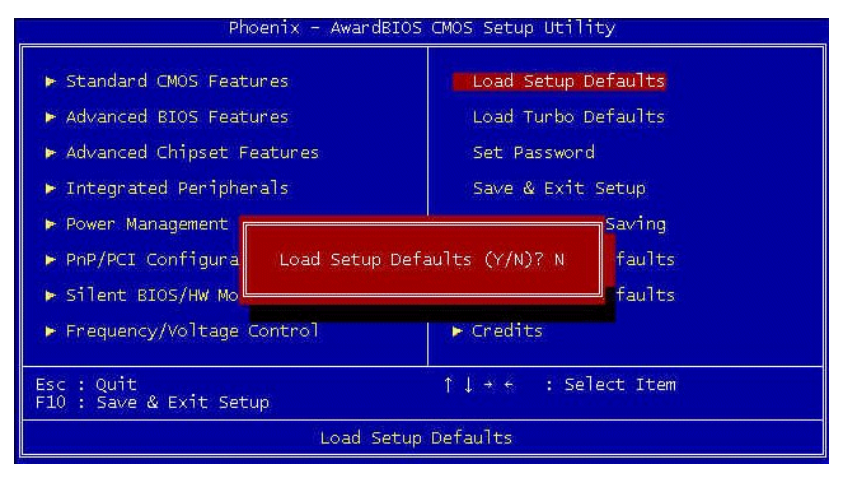

Finally, move the cursor to "Save & Exit Setup" and press Enter to save the parameters and exit BIOS setup.

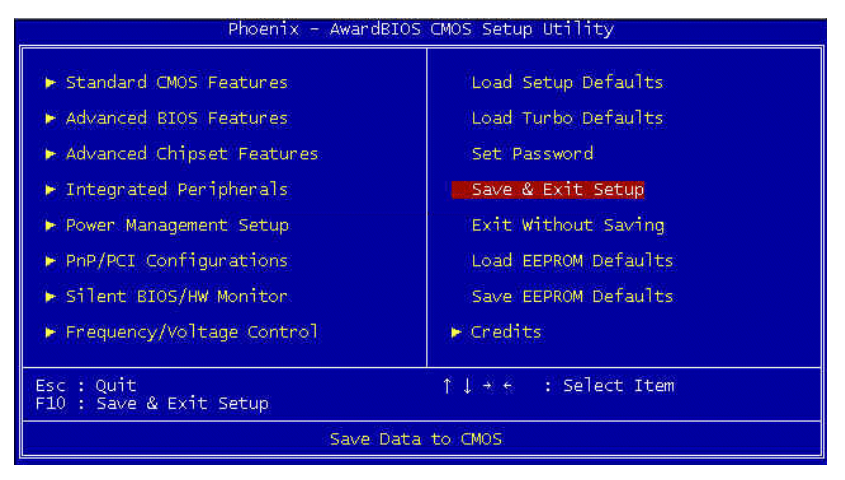

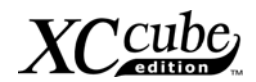

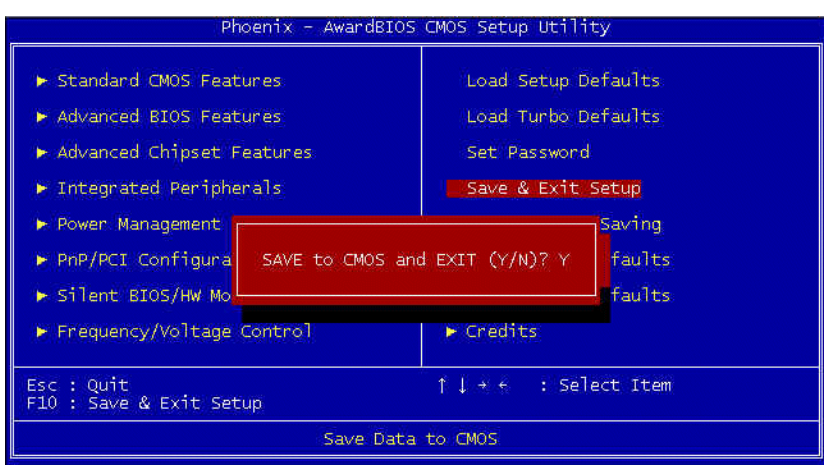

At the same time, type "Y" in the dialogue box and press Enter to exit.

Now everything is perfectly finished!!

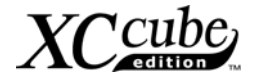

## <span id="page-31-0"></span>**Chapter 5 Wonderful Feature Provided From AOpen**

Except its unique appearance and its flexibility in moving, XC cube is equipped with many creative and practical features. Simply introduce one of our wonderful features -- SilentTek.

#### 1. **SilentTek** Noise Reduction Technology

 $\text{Silent}$  Te  $\textsf{k}$  To get rid of unpleasant noise of the PC, SilentTek is definitely the best helping hand you could find. Instead of adding fans onto

chipsets or any components with temperature getting higher with higher frequency given, SilentTek allows you to monitor your system temperature and control CPU fan and system fan or even CD-ROM speed control.

In "**Temp/Fan/Case**" page, you may get aware of the current temperature of CPU and the heat inside chassis. Also, you can check if fans are running properly.

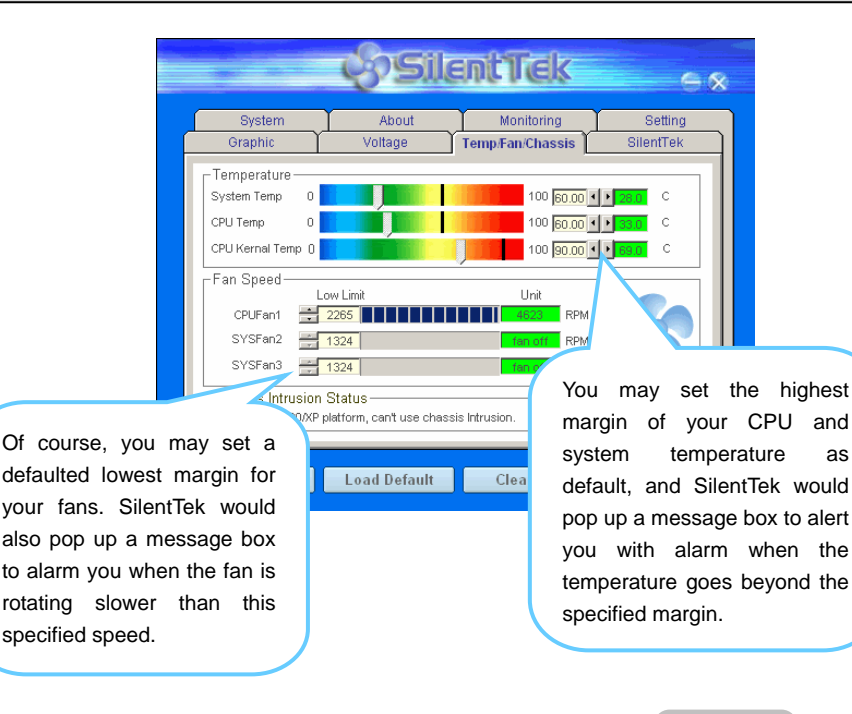

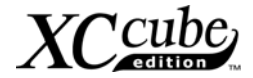

The following page is surely the most important part of this utility. You may control the rotation speed of specific fans that you have got the options inside in this page.

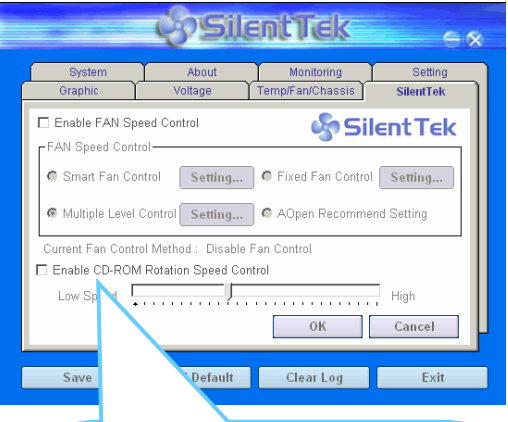

**CD-ROM Rotation Speed Control:** by enabling the CD-ROM Rotation Speed Control, you can adjust the rotation speed of your CD-ROM. When you set the speed to high level, the CD-ROM will work at its fastest speed and it will run at basic required speed while you set the value to low speed.

- 1. **Smart FAN Control:** This is the default setting of SilentTek and can be used for any branded computer housing.
- 2. **Fixed FAN Control:** Under this setting, a desired fan speed is set fixed when operating.
- 3. **Multiple Level Control:** This is the most versatile setting that allows you to set fan speed in relation to temperature.
- 4. **AOpen Recommend Setting:** This setting is designed specifically for AOpen housing. A series of lab tests were conducted under the real world scenario to determine optimum fan speed to reduce noise level within CPU working condition and temperature.

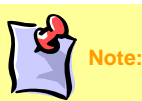

Due to hundreds different brands of fan on the market, inaccuracy may happen in some cases when you had your rotation speed adjusted. It is still under the criterion, but please rest assured that it won't cause any problem to your system.

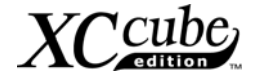

## <span id="page-33-0"></span>**Postscripts Postscripts**

First of all we would like to congratulate your successful computer DIY. Now you can install an operation system and some application software based on your personal requirements. However, these are beyond discussions of this manual which mainly aims to teach you correct understanding of DIY skills and enable you to assemble a computer step by step. As for the application part, you can find all varieties of books with comprehensive introduction in bookstores.

Having a computer of your own is a beginning to the era of information. If this computer is assembled yourself, it is uniquely meaningful to you. Through our introduction, you have learned the key components a computer needs and what details you need to pay attention to when assembling. We sincerely hope every customer who wants to assemble a computer on his or her own has a wonderful beginning!

*To learn more about AOpen XC cube, visit us at xc.aopen.com.tw*

 *P/N:49.EZ101.0A1 Doc.no:EZ65EZ18B-OL-E0309A*

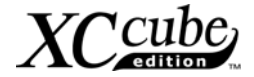

## <span id="page-34-0"></span>**Appendix Appendix**

AOpen XC cube comes with two versions of motherboard for your selection, they are separately UX4SG-1394 (EZ65) and UK79G-1394 (EZ18). To get to know the details of them, please refer to their respective information as below.

#### **UX4SG-1394 Motherboard**

#### **Setting CPU Voltage and Frequency**

#### **Full-range Adjustable CPU Core Voltage**

This motherboard supports CPU VID function. The CPU core voltage will be automatically detected and the range is from 1.1V to 1.85V. It is not necessary to set CPU Core Voltage.

#### **Setting CPU Frequency**

This motherboard is CPU jumper-less design, you can set CPU frequency through the BIOS setup, and no jumpers or switches are needed.

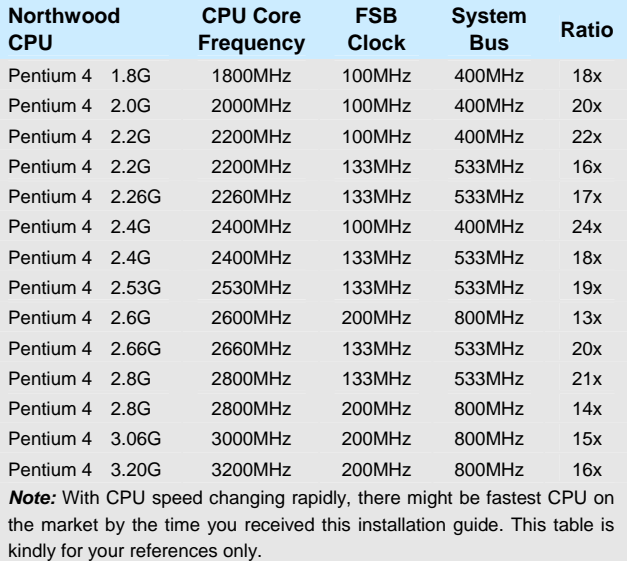

*Note: Intel 865G chipset don't support Willamette or Celeron (0.18u) processors. Northwood processor would detect the clock ratio automatically, you may not be able to adjust the clock ratio in BIOS manually.*

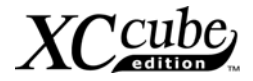

#### **DIMM sockets**

UX4SG-1394 allow you to install 128-bit dual channel DDR400, DDR333 or DDR266 memory up to 2GB. Only non-ECC DDR RAM is supported. Please install suitable modules; otherwise serious damage may occur on memory sockets or you RAM modules. *Please note that when you install DDR333 memory module and have your CPU FSB set at 800MHz, the memory can only run with*

*the speed of DDR320. It is limitation of Intel.* For other limitation of CPU types, please see the table below.

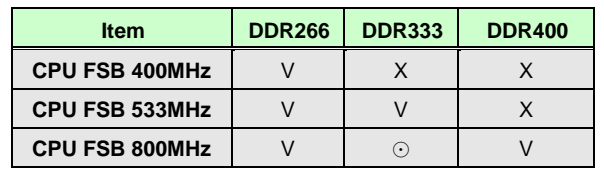

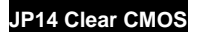

You can clear CMOS to restore system default setting. To clear the CMOS, follow the procedure below.

- 1. Turn off the system and unplug the AC power.
- 2. Remove ATX power cable from connector PWR2.
- 3. Locate JP14 and short pins 2-3 for a few seconds.
- 4. Return JP14 to its normal setting by shorting pin 1 & pin 2.
- 5. Connect ATX power cable back to connector PWR2.

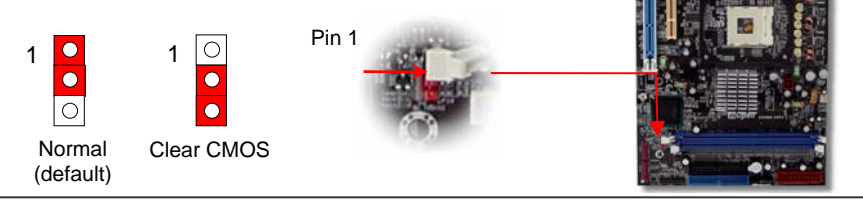

#### **JP28 Keyboard/Mouse Wakeup Jumpers**

You can use JP28 to enable or disable this function, which could resume your system from suspend mode with keyboard or mouse. The factory default setting is "Disable" (1-2), and you may enable this function by setting the jumper to 2-3.

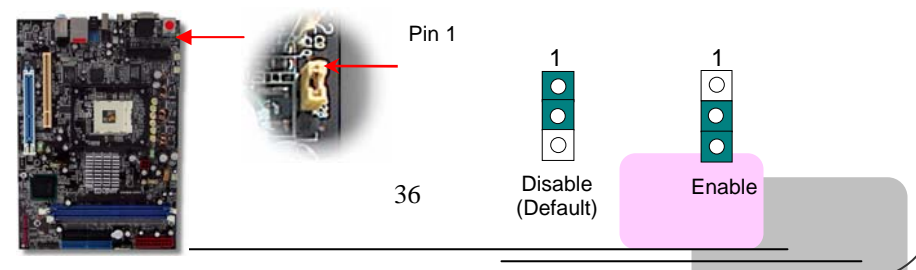

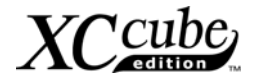

#### **CPU and System Fan Connector**

Plug in the CPU fan cable to the 3-pin CPUFAN1 connector. If you have chassis fan, you can also plug it on SYSFAN2 or SYSFAN3 connector.

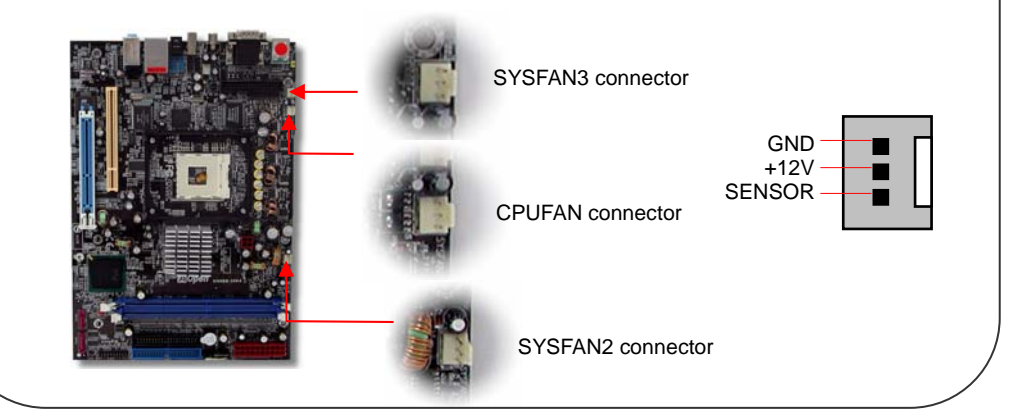

#### **Connecting Serial ATA Connector**

To connect a Serial ATA disk, you must use a 7-pin serial ATA cable. Connect two ends of the serial ATA cable to the serial ATA header on the main board and the disk. Like every other traditional disk, you also have to connect a power cable. Please note that it is a jumper free implement; you don't need to set jumpers to define a master or slave disk. When connecting two serial ATA disks, the system will automatically take the one connected to "Serial ATA 1" header as a master disk.

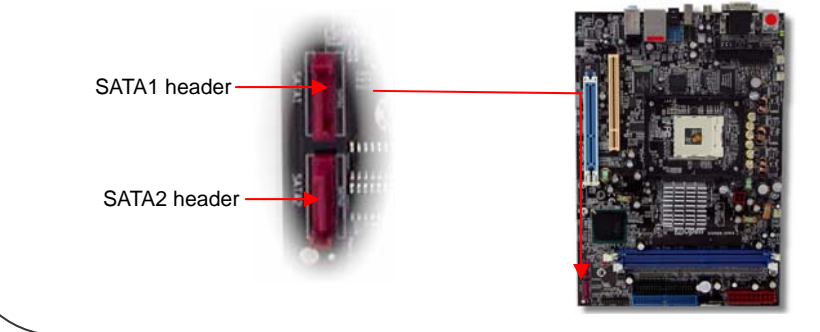

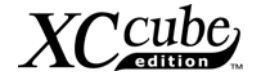

#### **UK79G-1394 Motherboard**

#### **Full-range Adjustable CPU Core Voltage**

This motherboard supports CPU VID function. The CPU core voltage will be automatically detected and the range is from 1.1V to 1.85V. It is not necessary to set CPU Core Voltage.

#### **Setting CPU Frequency**

This motherboard is CPU jumper-less design, you can set CPU frequency through the BIOS setup, and no jumpers or switches are needed.

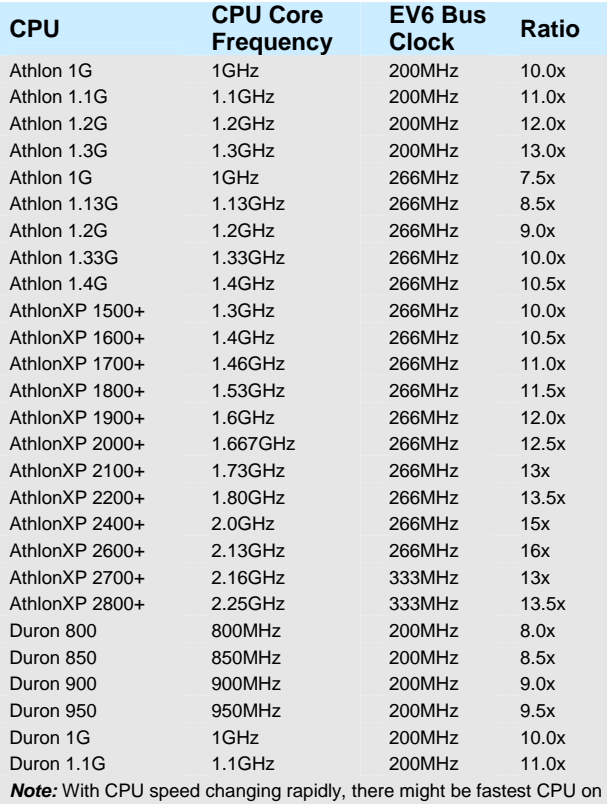

*Note: You have to adjust CPU FSB in BIOS after installing CPU; otherwise CPU will run at default speed of CPU FSB value*

the market by the time you received this installation guide. This table is kindly for your references only.

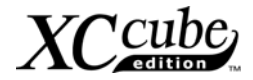

#### **DIMM sockets**

This motherboard supports DDR400/333/266 with Maximum capacity up to 2GB (When enabling VGA onboard, memory can run max. up to 333MHz). Only Non-ECC DDR RAM is supported, otherwise, it will cause serious damage on memory sockets or SDRAM module. For over clocking purpose, you can adjust memory voltage in BIOS from 2.5V to 2.65V.

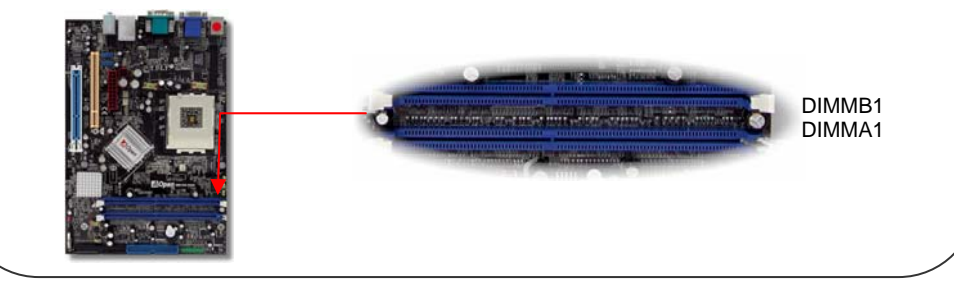

#### **JP14 Clear CMOS**

You can clear CMOS to restore system default setting. To clear the CMOS, follow the procedure below.

- 1. Turn off the system and unplug the AC power.
- 2. Remove ATX power cable from connector PWR2.
- 3. Locate JP14 and short pins 2-3 for a few seconds.
- 4. Return JP14 to its normal setting by shorting pin 1 & pin 2.
- 5. Connect ATX power cable back to connector PWR2.

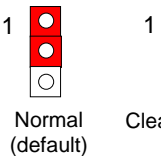

Clear CMOS

Pin 1

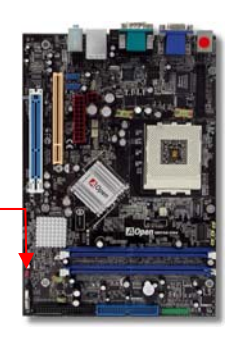

#### **CPU and System Fan Connector**

Plug in the CPU fan cable to the 3-pin CPUFAN1 connector. If you have chassis fan, you can also plug it on SYSFAN2 or SYSFAN3 connector.

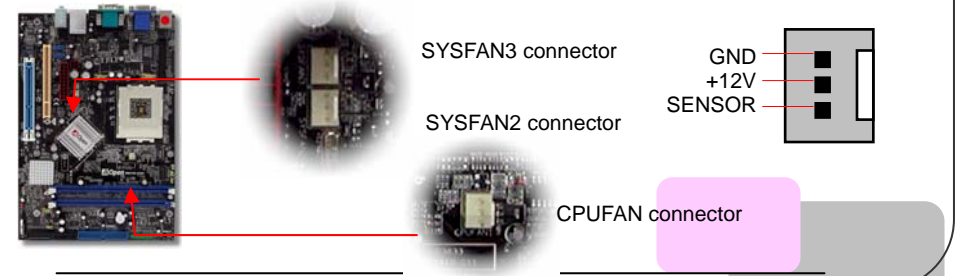

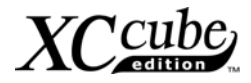

#### **JP15/JP16 Dr. Voice Language Select Jumpers**

Dr. Voice is a great feature, which can identify the problems you may encounter in the operating system. It can clearly "tell you" whether the problem is caused from components or improper installation such as CPU, memory module, VGA, PCI add-on card, FDD, HDD or keyboard. Dr. Voice provides four language versions: English, German, Japanese and Chinese. You can select your preferred language by JP15 & JP16 jumpers. However, you may also set JP2 to choose making out voices from buzzer or speaker.

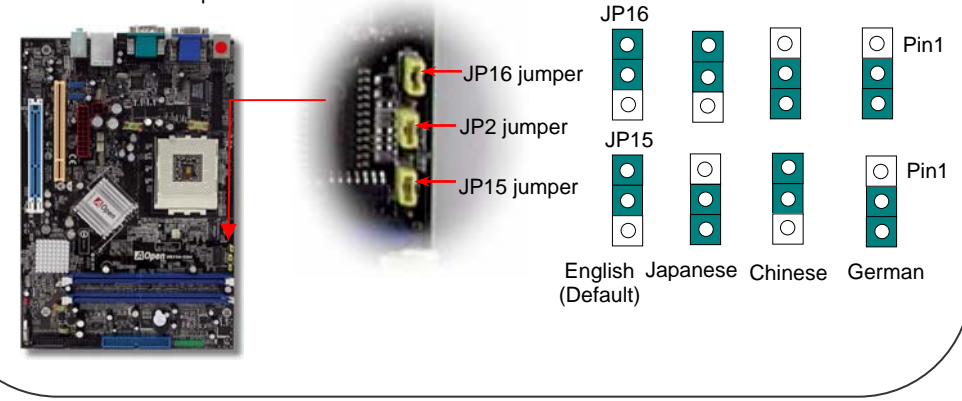

#### **JP2 Speaker Output Jumper**

This motherboard comes with another considerate option that allows you to turn off the voice from buzzer and speaker. You can choose not to be bothered by the warning made from Dr. Voice when it detects any error in operating system. You may also set JP2 to choose sending out voices from buzzer or speaker.

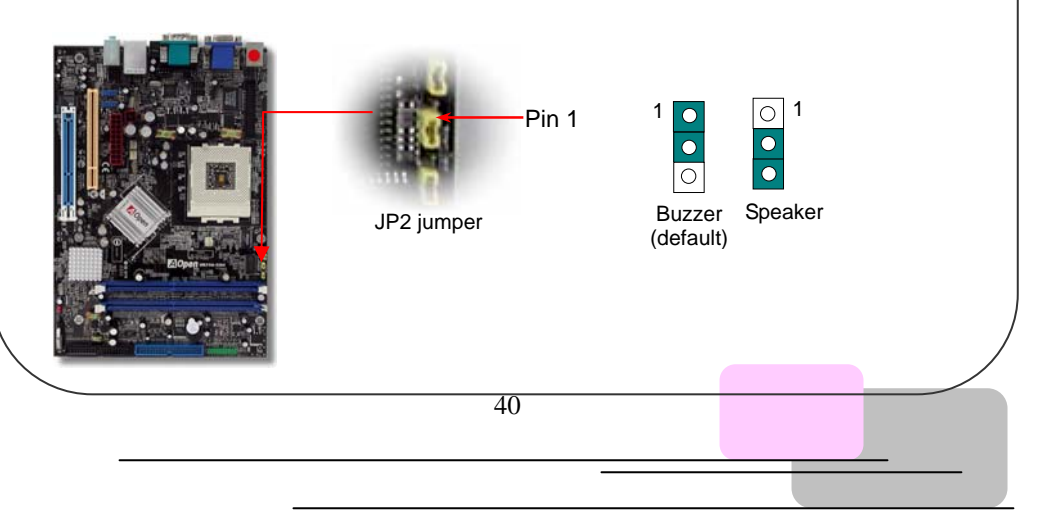